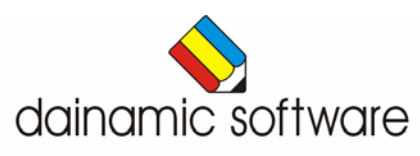

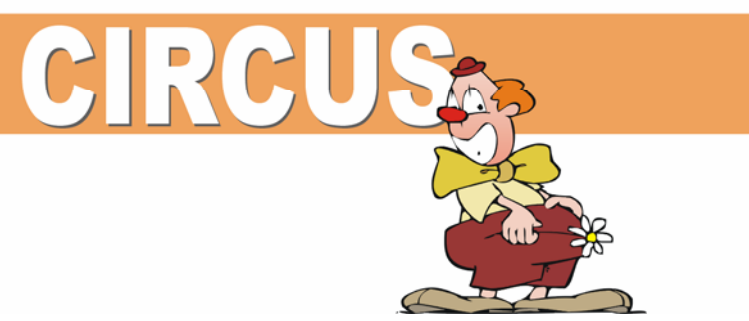

# CIRCUS

traint de visuele discriminatie.

Circus biedt een verzameling speelse activiteiten rond visuele discriminatie. Er kan worden geoefend met letters, prenten en woorden.

In het hoofdmenu kunnen naar believen één of meerdere activiteiten worden geselecteerd:

- aanduiden welke afbeeldingen gelijk zijn aan het voorbeeld;
- een patroon van één, twee of drie elementen opzoeken in samengestelde constructies;
- aanduiden welke constructie kan worden gemaakt met een verzameling van 4, 5 of 6 elementen;
- een domino-opgave oplossen;
- aanduiden welke constructie gelijk is aan de voorbeeldconstructie;
- twee dozen (met één, twee of drie afbeeldingen) zoeken die volledig gelijk zijn.

De volgende opties kunnen worden geselecteerd:

- memo;
- de moeilijkheidsgraad instellen (kan voor ieder scenario apart).

Circus is een open programma. Dit betekent dat de gebruiker met de ingebouwde editor bestanden van letters en woorden kan wijzigen en nieuwe bestanden kan toevoegen.

In het hoofdmenu worden bij elk spel het aantal gemaakte oefeningen, de procentuele score en de tijdsduur getoond.

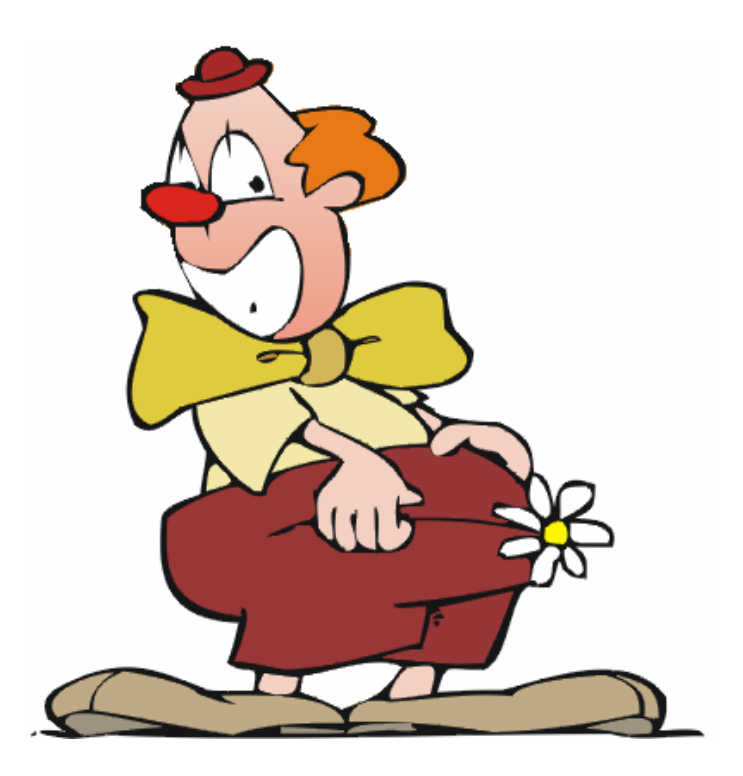

# Algemene afspraken

## **Toegekende toetsen en toetsencombinaties**

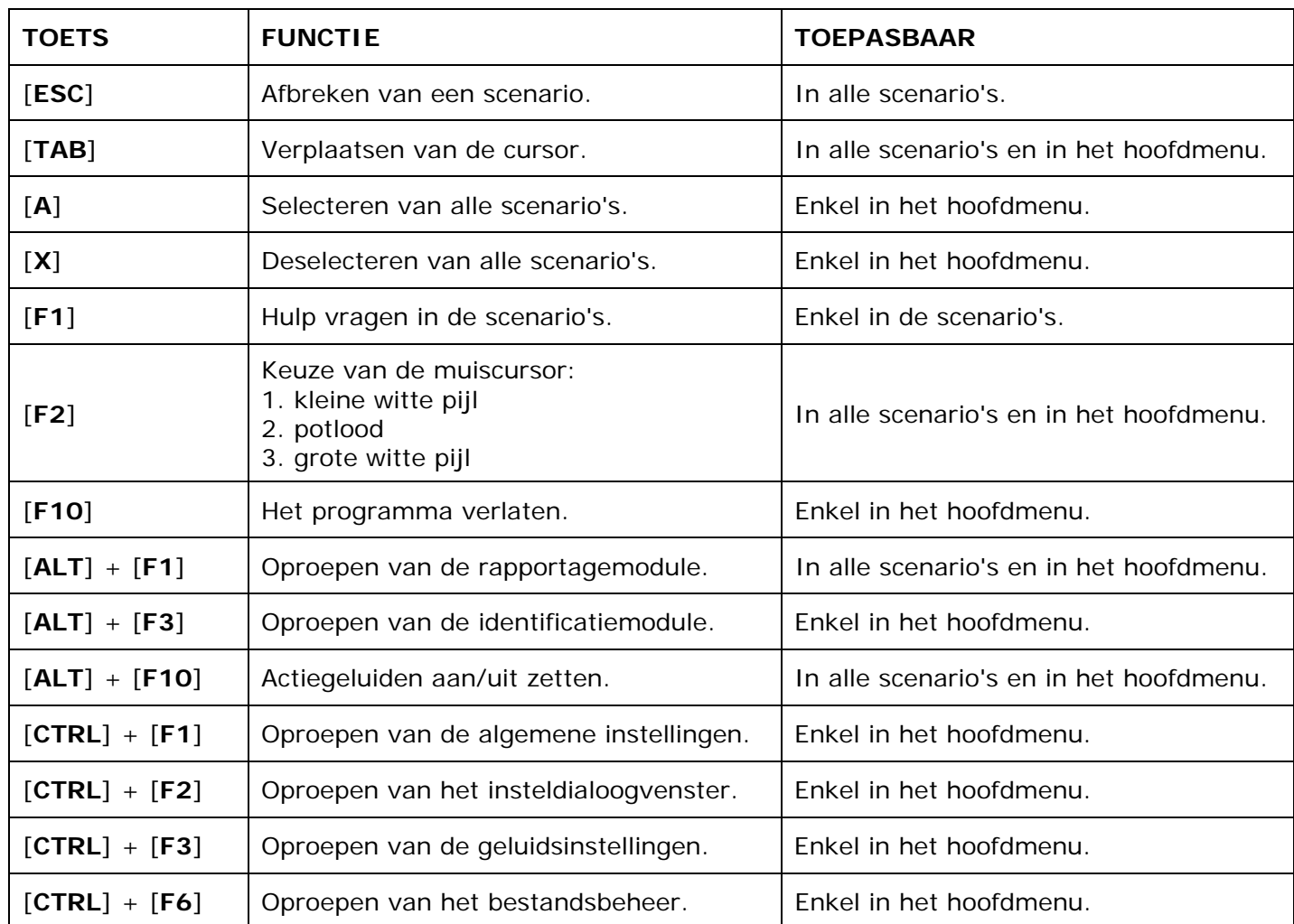

De [**RETURN**]-toets en de linkermuisknop kunnen als actietoets worden gebruikt.

## **Muisgebruik**

Beweeg de muiscursor naar de gewenste actietoets. Als de aanwijscursor op een plaats (bijvoorbeeld een toets) komt waarbij een actie mogelijk is, zal de cursor in een aanwijshandje veranderen.

Druk op de linkermuisknop of op de [**ENTER**] of [**RETURN**] toets voor elke selectie of handeling.

In plaats van het klassieke '**slepen**' kan men ook voor de '**kindersleep**' kiezen: een voorwerp wordt dan gekozen door het aan te wijzen met de muiscursor en even op de muisknop te drukken. Het voorwerp kan nu met de muis worden gestuurd en wordt geplaatst door opnieuw even op de muisknop te drukken.

## *OPMERKING*

*Het programma heeft in het insteldialoogvenster van de algemene instellingen (op te roepen met [CTRL] + [F1]) een optie om de reactiesnelheid van de cursor en de kindersleep in te stellen.* 

## *Klikmuis*

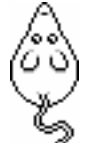

Klik als de klikmuis verschijnt op de linkermuisknop, de spatiebalk of [**RETURN**], om verder te werken.

Druk [**ESC**] voor het hoofdmenu.

## **Commandotoetsen**

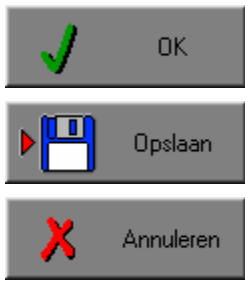

Klik op deze toets om een keuze te bevestigen.

Klik op deze toets om de instellingen te bewaren.

Klik op deze toets om een keuze te annuleren.

## *De instellingen tijdelijk wijzigen*

Druk op de knop van de verschillende instellingen om die te wijzigen. Verlaat het menu met de **OK**-toets. De nieuwe instellingen worden vanaf nu gebruikt in het programma. Bij een nieuwe start van het programma worden opnieuw de vorige instellingen gebruikt.

## *De instellingen definitief wijzigen*

Druk op de knop van de verschillende instellingen om die te wijzigen. Druk op de **Opslaan**-toets en verlaat het menu met de **OK**-toets. De nieuwe instellingen worden vanaf nu gebruikt in het programma. Bij een nieuwe start van het programma worden de nieuwe instellingen gebruikt.

Bij het verlaten van het menu via de **Annuleren**-toets worden terug de vorige instellingen gebruikt.

## **Naar het hoofdmenu**

Druk tijdens het spel op [**ESC**] om naar het hoofdmenu terug te keren.

## **Het programma verlaten**

Druk [**F10**] om het programma te verlaten.

Bevestig de keuze met een druk op de **OK**-toets of annuleer met de **Annuleren**-toets.

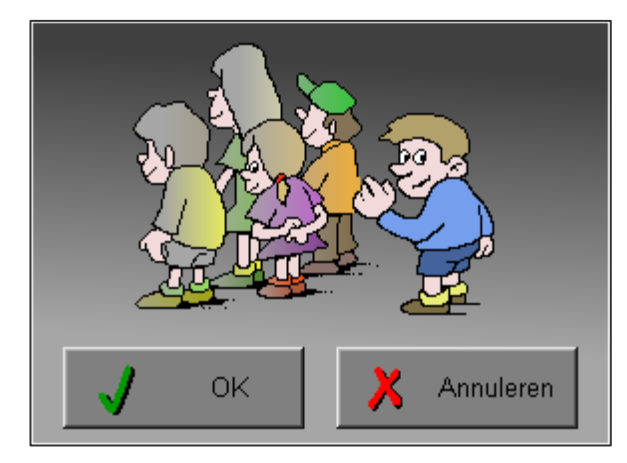

# Instellingen

# Oproepen van de algemene instellingen

Druk in het hoofdmenu op [**CTRL**] + [**F1**] om het set-up gedeelte op te roepen. Deze dialoog geeft u de mogelijkheid globale instellingen van het programma te bepalen.

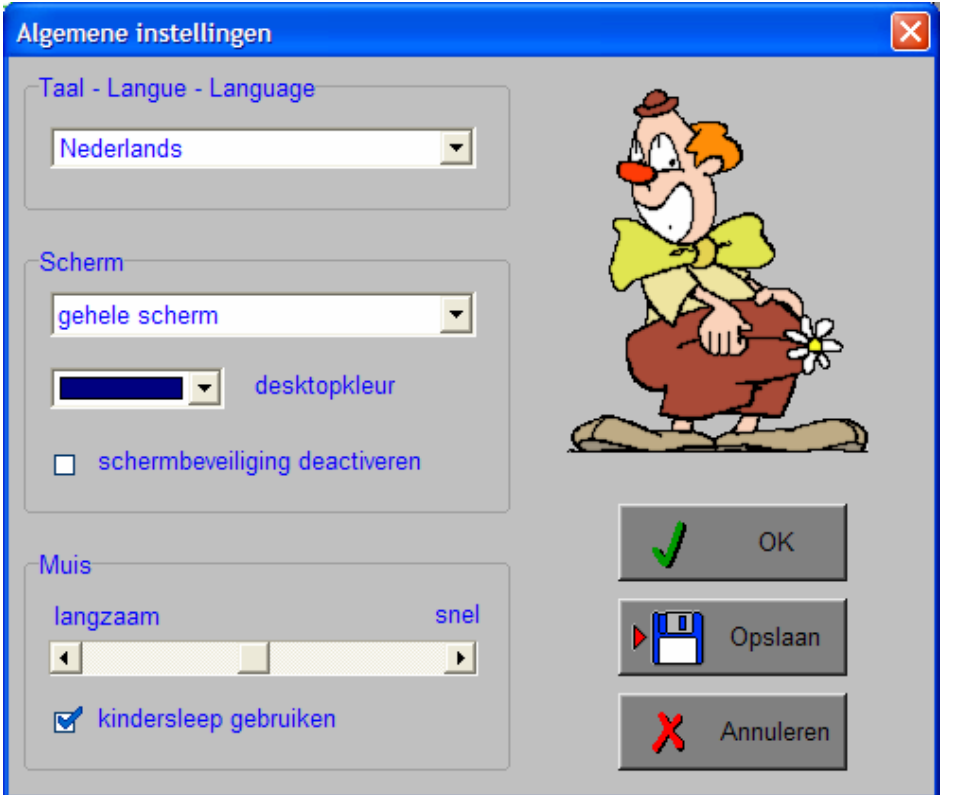

#### *Algemeen*

Druk op de **OK**-toets om de instellingen te bevestigen en het insteldialoogvenster te verlaten.

Druk op de **Opslaan**-toets om de instellingen te bewaren.

Druk op de **Annuleren**-toets om het insteldialoogvenster te verlaten en naar het hoofdmenu terug te keren.

## **Kies taal**

De **taal** is de taal van de teksten op de verschillende **knoppen** en **mappen**.

De talen zijn: Systeemtaal (automatisch bepaald via de gebruikerstaal in Windows), Nederlands, Frans en Engels.

## *OPGELET*

*De oefentaal kan worden ingesteld in het insteldialoogvenster (op te roepen met [CTRL] + [F2]).* 

## **Weergave**

Deze instelling bepaalt in welke schermmodus het programma wordt weergegeven.

Er kan in 3 schermmodi worden gewerkt:

- Windows standaard;
- Windows met afgeschermde desktop;
- Gehele scherm (640 x 480).

Bij de keuze van Windows met afgeschermde desktop is de kleur van de achtergrond door de gebruiker vrij instelbaar. Standaard is deze kleur donkerblauw.

## **Schermbeveiliging**

Schermbeveiliging deactiveren: kies deze optie om tijdens het gebruik van het programma de schermbeveiliging van Windows uit te schakelen.

#### *OPMERKING*

*Tijdens het gebruik van het programma in Windows met afgeschermde desktop en gehele scherm (640 x 480) wordt de taakbalk tijdens het spelen verborgen.*

## **Muismode**

Hier kan worden gekozen voor het klassieke '**slepen**' of voor de kindvriendelijke '**kindersleep**'. De snelheid van de muis kan in drie gradaties (van langzaam naar snel) worden ingesteld.

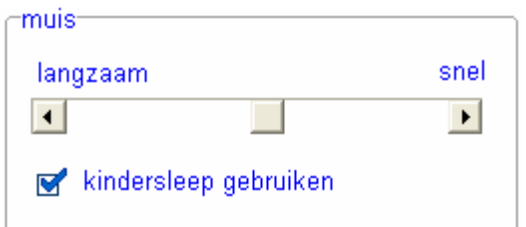

# Oproepen van de geluidsinstellingen

Druk in het hoofdmenu op [**CTRL**] + [**F3**] of

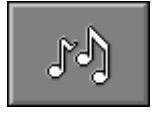

druk op deze toets om de geluidsinstellingen te wijzigen.

## *OPMERKING*

*Een geluidskaart dient aanwezig te zijn. Indien deze niet aanwezig is, wordt er geen geluid weergegeven en is de geluidsknop gedeactiveerd.* 

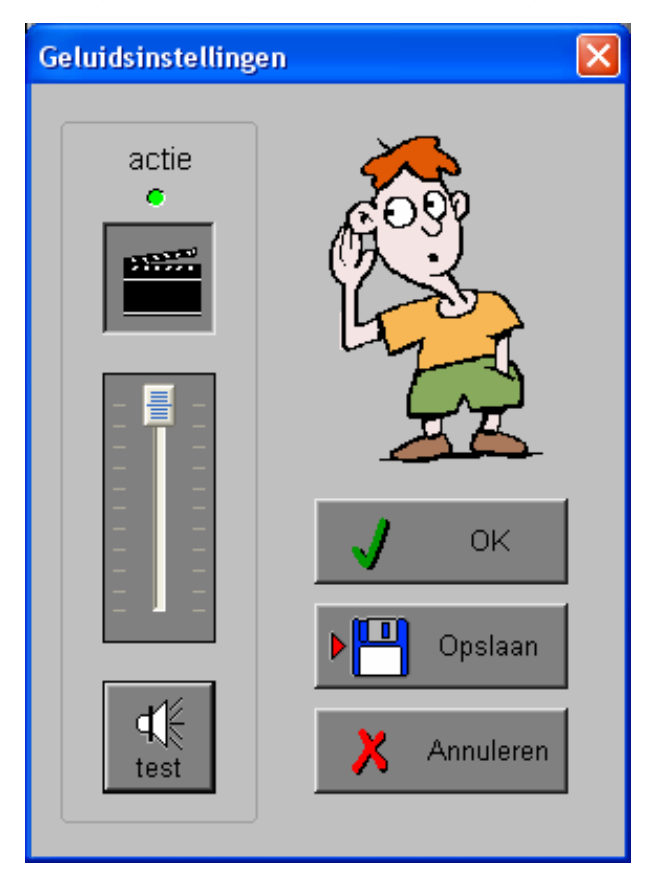

## *Algemeen*

Druk op de **OK**-toets om de instellingen te bevestigen en het insteldialoogvenster te verlaten.

Druk op de **Opslaan**-toets om de instellingen te bewaren.

Druk op de **Annuleren**-toets om het insteldialoogvenster te verlaten en naar het hoofdmenu terug te keren.

## **Actie**

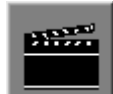

De **Aan/Uit** toets bepaalt of er al dan niet actiegeluiden in de scenario's worden weergegeven.

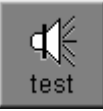

Druk op deze toets om het geluidsniveau te testen. Via de schuiver wordt het geluidsniveau ingesteld.

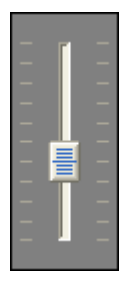

# Oproepen van het optiescherm

Druk in het hoofdmenu op [**CTRL**] + [**F2**] of

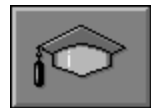

druk op deze toets om het optiescherm op te roepen. Deze dialoog geeft u de mogelijkheid algemene of specifieke instellingen van de scenario's te kiezen.

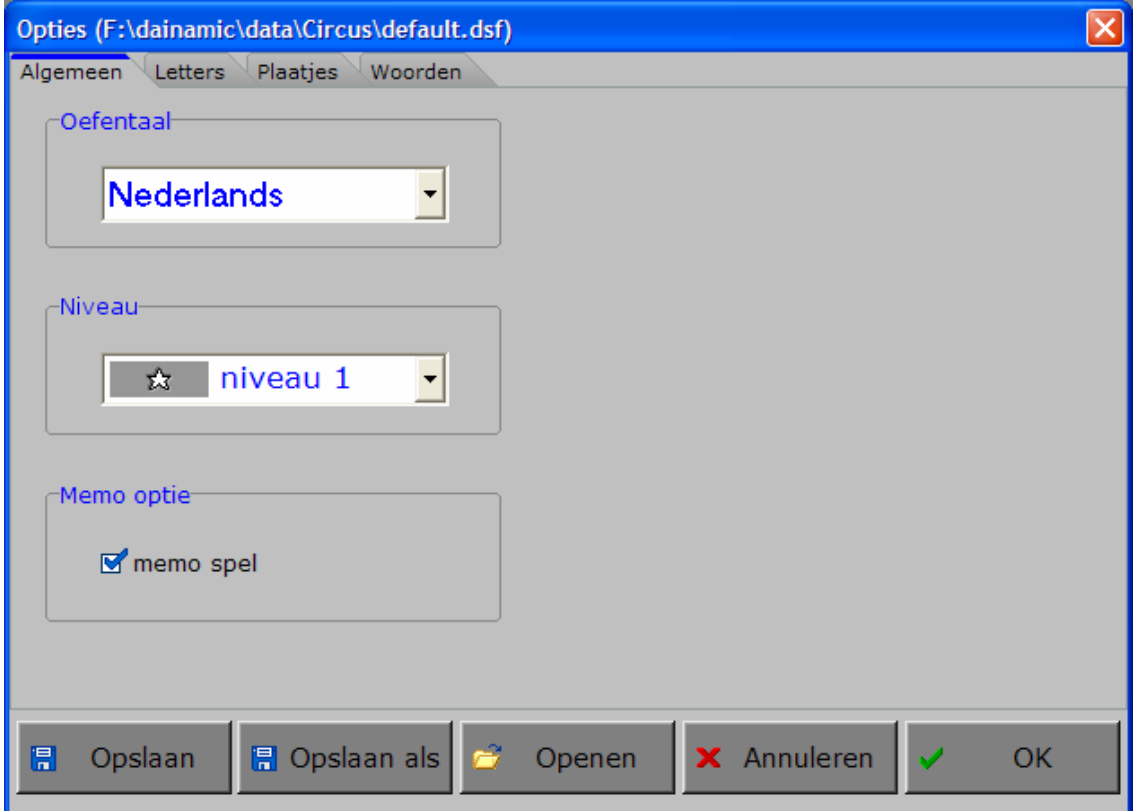

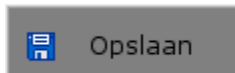

Klik op deze toets om de instellingen te bewaren.

De instellingen worden bewaard onder de huidige bestandsnaam.

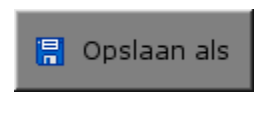

Klik op deze toets om de instellingen te bewaren onder een zelf te kiezen naam. De instellingen worden bewaard onder deze bestandsnaam (nieuw of bestaand). Deze nieuwe naam wordt vanaf dan de huidige bestandsnaam.

$$
\begin{array}{|c|} \hline \rule{0.2cm}{0.2cm} \\[-1mm] \hline \rule{0.2cm}{0.2cm} \end{array}
$$

Klik op deze toets om een bestand met instellingen te openen uit een keuzelijst. Deze gekozen bestandsnaam wordt vanaf dan de huidige bestandsnaam.

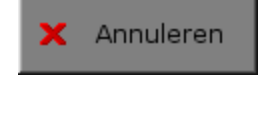

Klik op deze toets om eventuele wijzigingen ongedaan te maken en de dialoog te sluiten. Als ' Opslaan ' en ' Opslaan als ' werden gebruikt, kunnen wijzigingen die daarvoor werden ingegeven niet meer ongedaan worden gemaakt.

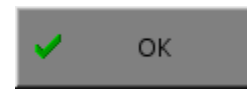

Klik op deze toets om de wijzigingen te bevestigen en de dialoog te sluiten. Met 'OK' worden de instellingen wel actief, maar niet automatisch bewaard voor later gebruik. Bewaren moet vooraf gebeuren met de toetsen 'Opslaan' of 'Opslaan als' in de dialoog of via de bewaartoets in het hoofdmenu.

## *OPMERKING*

*Als de gebruiker zelf geen bestandsnaam kiest, worden de instellingen bewaard in een bestand met de naam ' default '. Deze naam wordt ook gebruikt voor het laden van de instellingen bij de start van het programma.* 

## TABBLADEN

**Plaaties** Woorden Algemeen **Letters** 

Met het tabblad ' **Algemeen** ' kunnen de algemene instellingen worden bepaald.

Met de tabbladen ' **Letters** ', ' **Plaatjes** ' en ' **Woorden** ' kan een selectie worden gemaakt uit de beschikbare bibliotheken.

## Algemeen

#### **Oefentaal**

4

De oefentaal is de taal die wordt gebruikt in de scenario's. Er kan worden gekozen om te spelen in het Nederlands, het Frans, het Engels of het Duits.

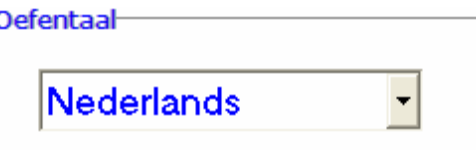

## *OPGELET*

*De programmataal kan worden ingesteld in het insteldialoogvenster (op te roepen met [CTRL] + [F1]).*

#### **Niveau**

Elk scenario heeft 3 niveaus van moeilijkheidsgraad (1 tot 3 sterren). Met deze instelling wordt het algemeen niveau bepaald van alle scenario's.

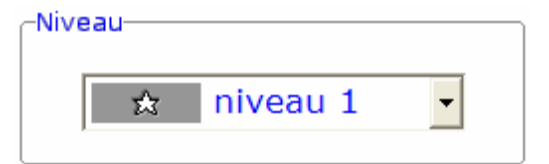

#### *OPGELET*

*In het hoofdmenu kan per scenario toch een afwijkende moeilijkheidsgraad worden bepaald door de toetsen 1, 2 of 3 onder het logo in te drukken.* 

#### **Memo**

Deze optie kan alleen worden gebruikt voor de scenario's 1, 2, 3 en 5. Als deze optie is geselecteerd, blijft de zoekopdracht maar tijdelijk zichtbaar. Een hulptoets is beschikbaar om de zoekopdracht nogmaals te bekijken.

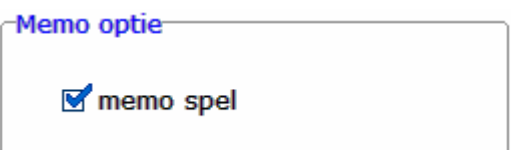

## **Letters**

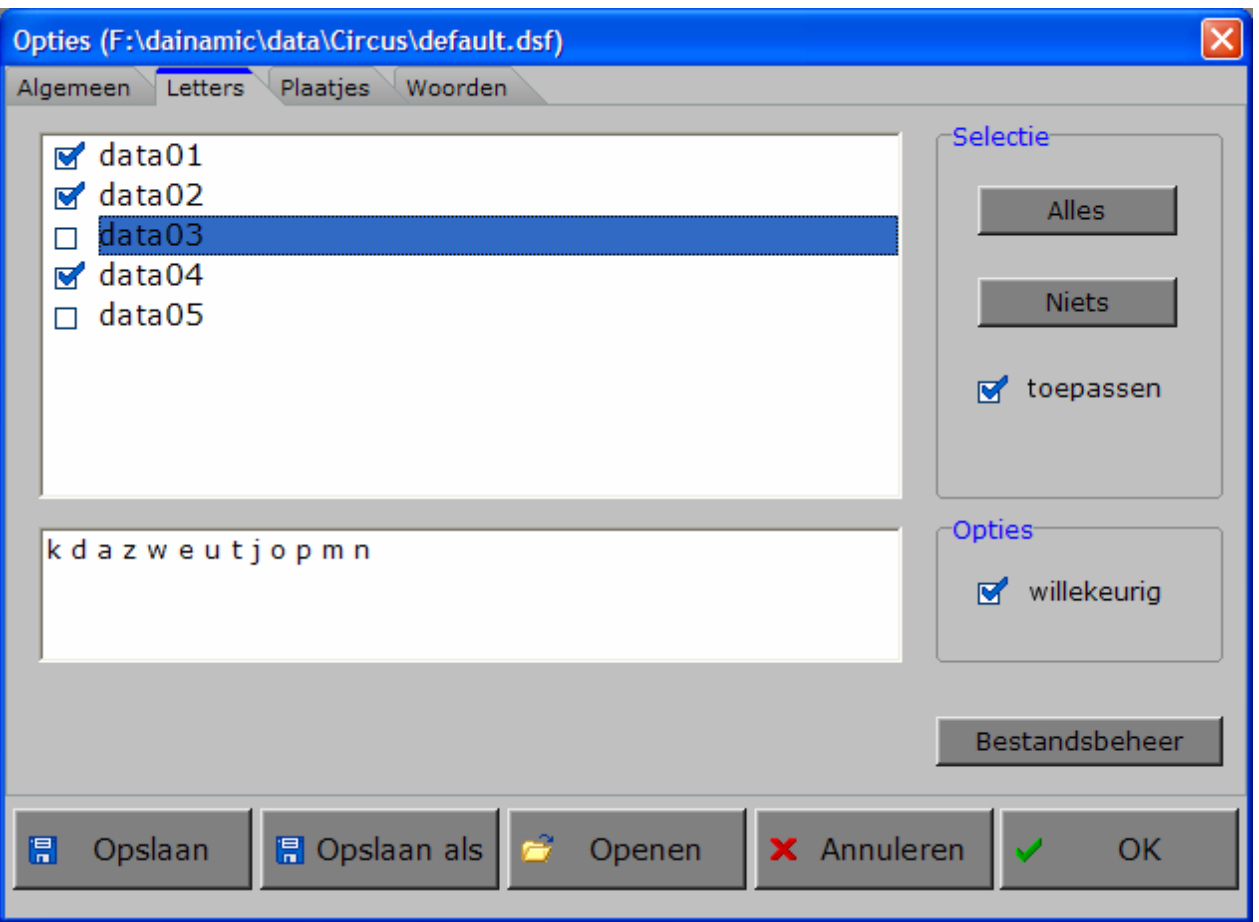

In het bestandenvenster kan een selectie worden gemaakt van de individuele letterbestanden. De geselecteerde bestanden komen in de bibliotheek terecht. Minstens één bestand moet zijn aangevinkt, anders wordt de selectie niet toegepast. In het voorbeeldvenster wordt de inhoud van het actuele bestand getoond.

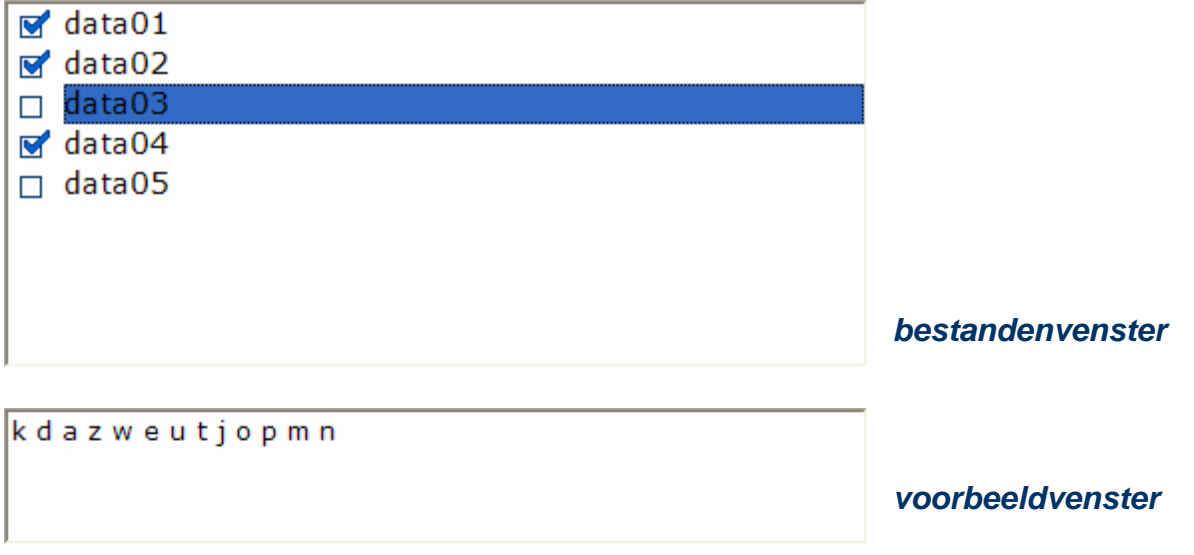

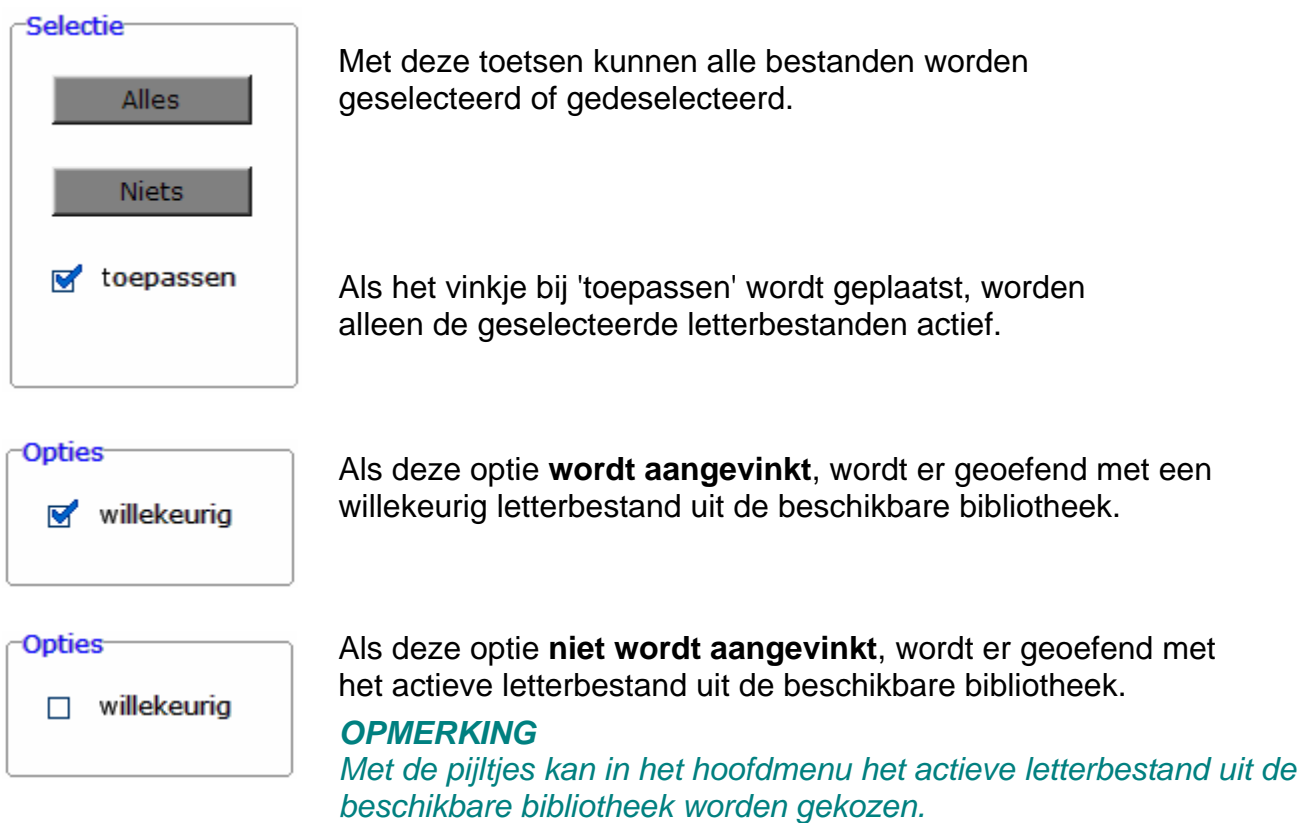

## **Bestandsbeheer**

Bestandsbeheer

Als deze knop wordt ingedrukt, komt de gebruiker terecht in het insteldialoogvenster ' Bestandsbeheer '.

Hier kan de gebruiker bestanden wijzigen en nieuwe bestanden toevoegen. Zie verder onder het hoofdstuk ' Bestandsbeheer '.

# Plaatjes

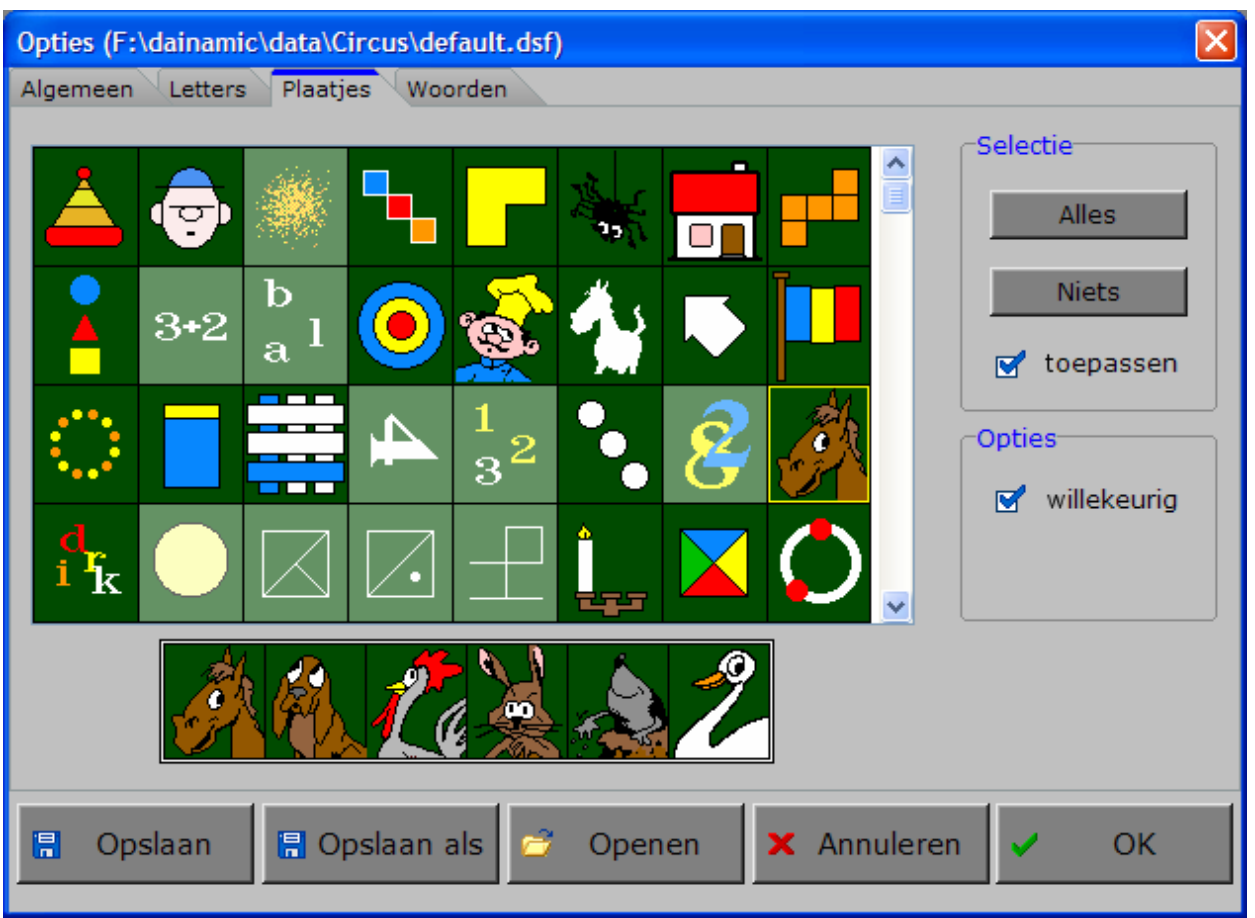

In het plaatjesoverzicht kan een selectie worden gemaakt van de individuele plaatjesbestanden. Alle plaatjes hebben een donkergroene achtergrond: éénmaal klikken op een tekening selecteert deze set (gele rand), tweemaal klikken op een tekening deselecteert deze set (lichte achtergrond). De geselecteerde bestanden komen in de bibliotheek terecht. Minstens één bestand moet zijn geselecteerd (donkergroene achtergrond), anders wordt de selectie niet toegepast. In het voorbeeldvenster worden de zes tekeningen van het actuele plaatje (gele rand) getoond.

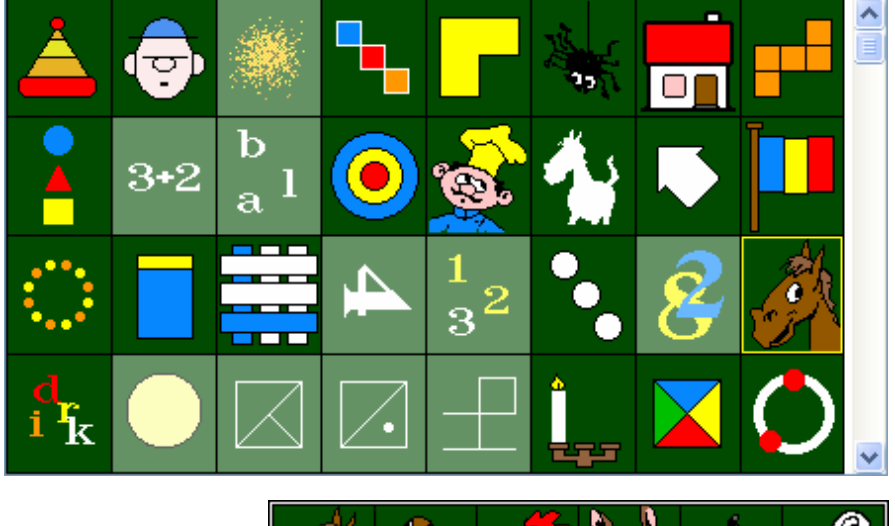

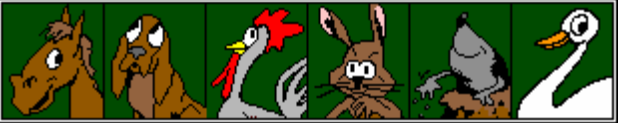

*plaatjesoverzicht* 

*de zes tekeningen van de set*

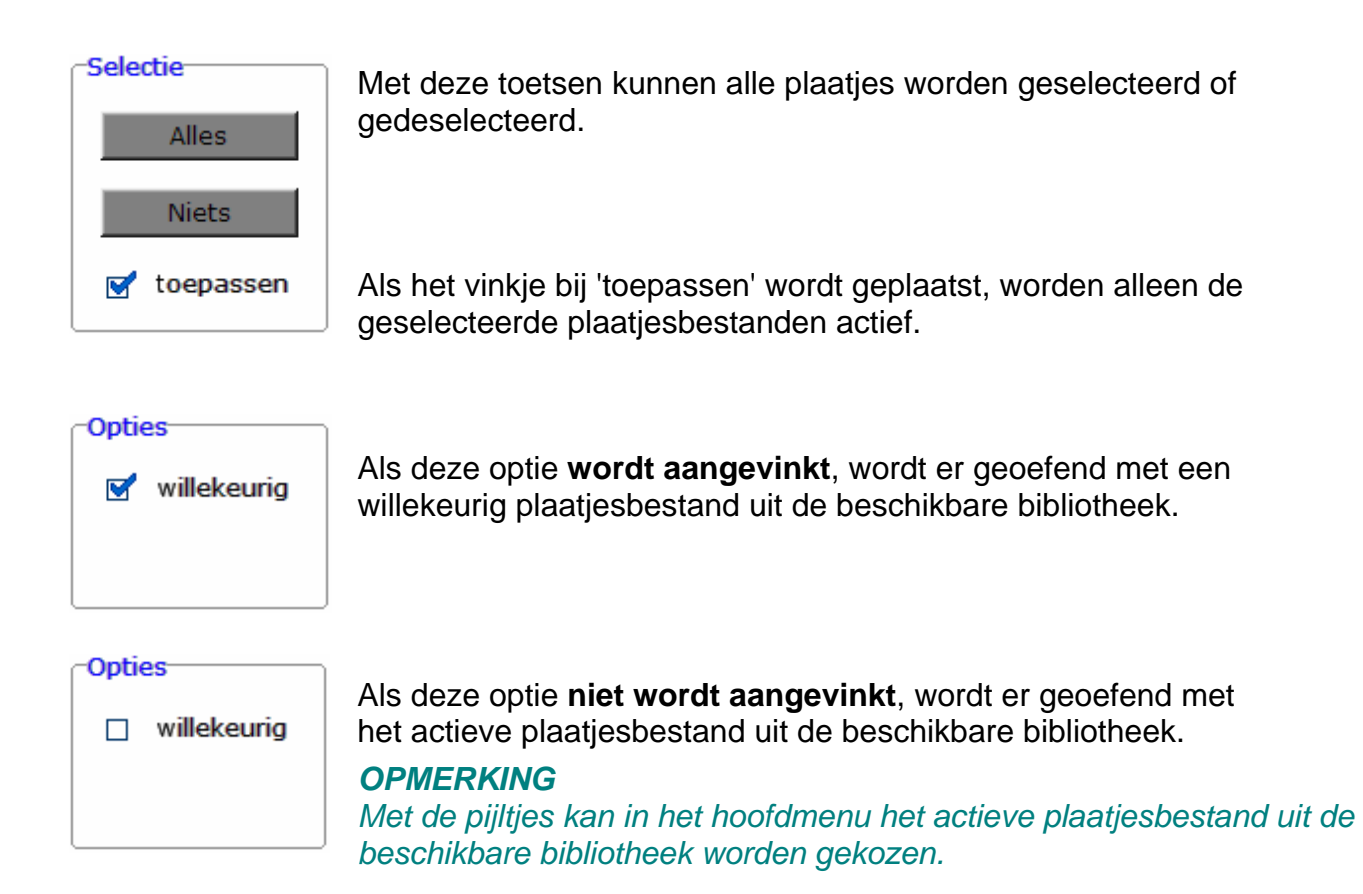

# Woorden

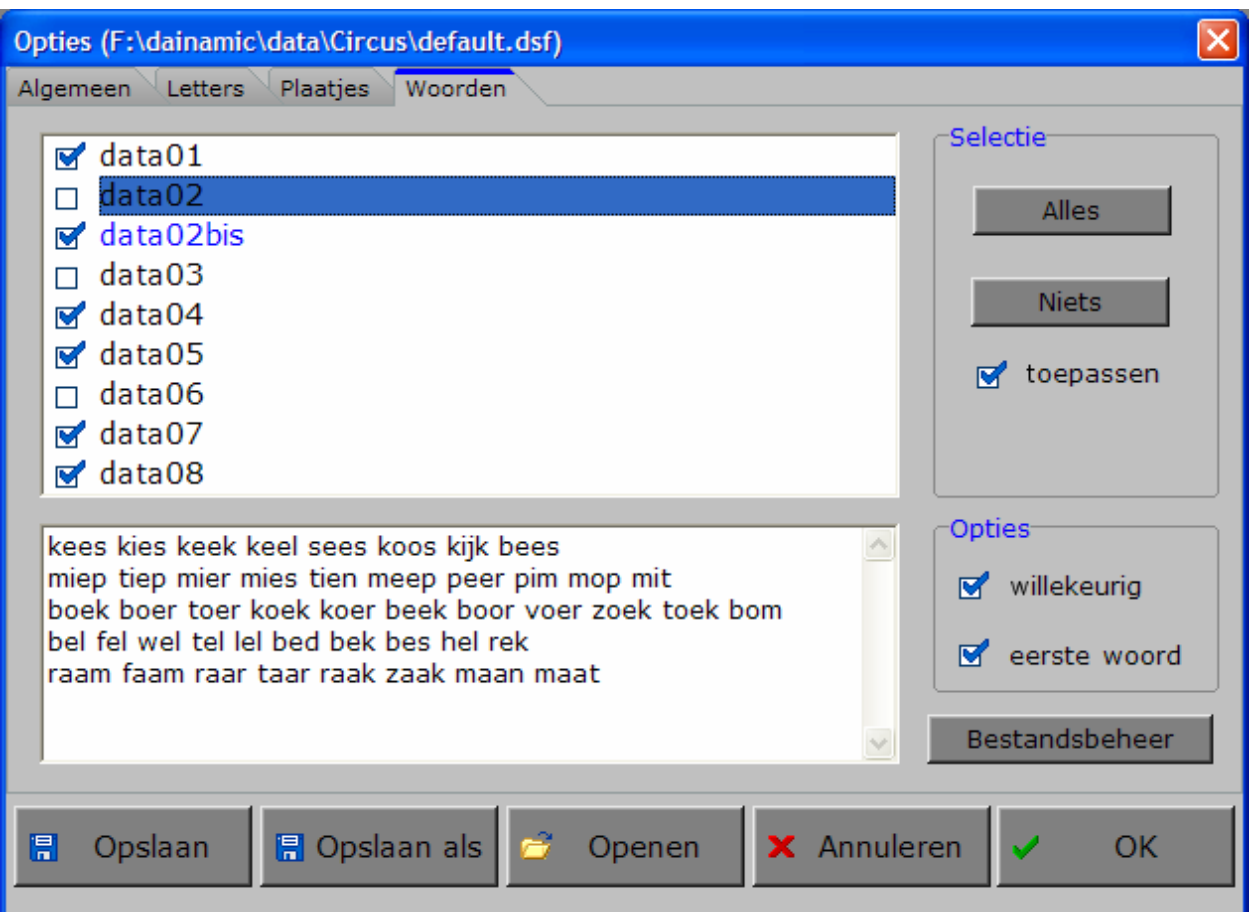

In het bestandenvenster kan een selectie worden gemaakt van de individuele woordbestanden. De geselecteerde bestanden komen in de bibliotheek terecht. Minstens één bestand moet zijn aangevinkt, anders wordt de selectie niet toegepast. In het voorbeeldvenster wordt de inhoud van het actuele bestand getoond.

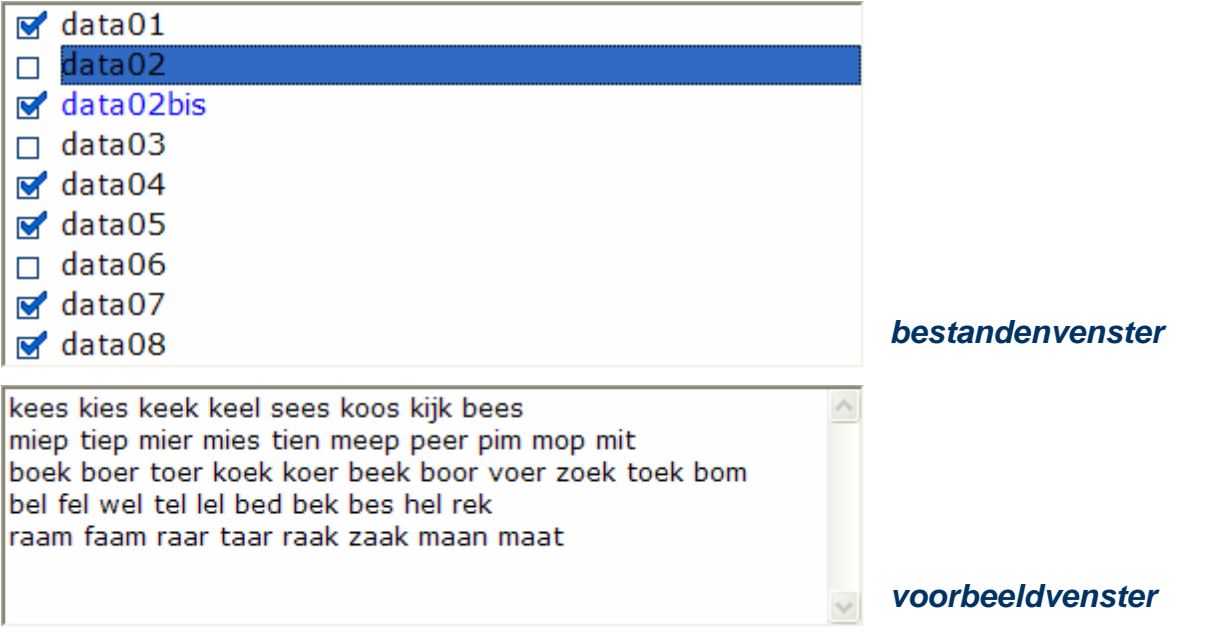

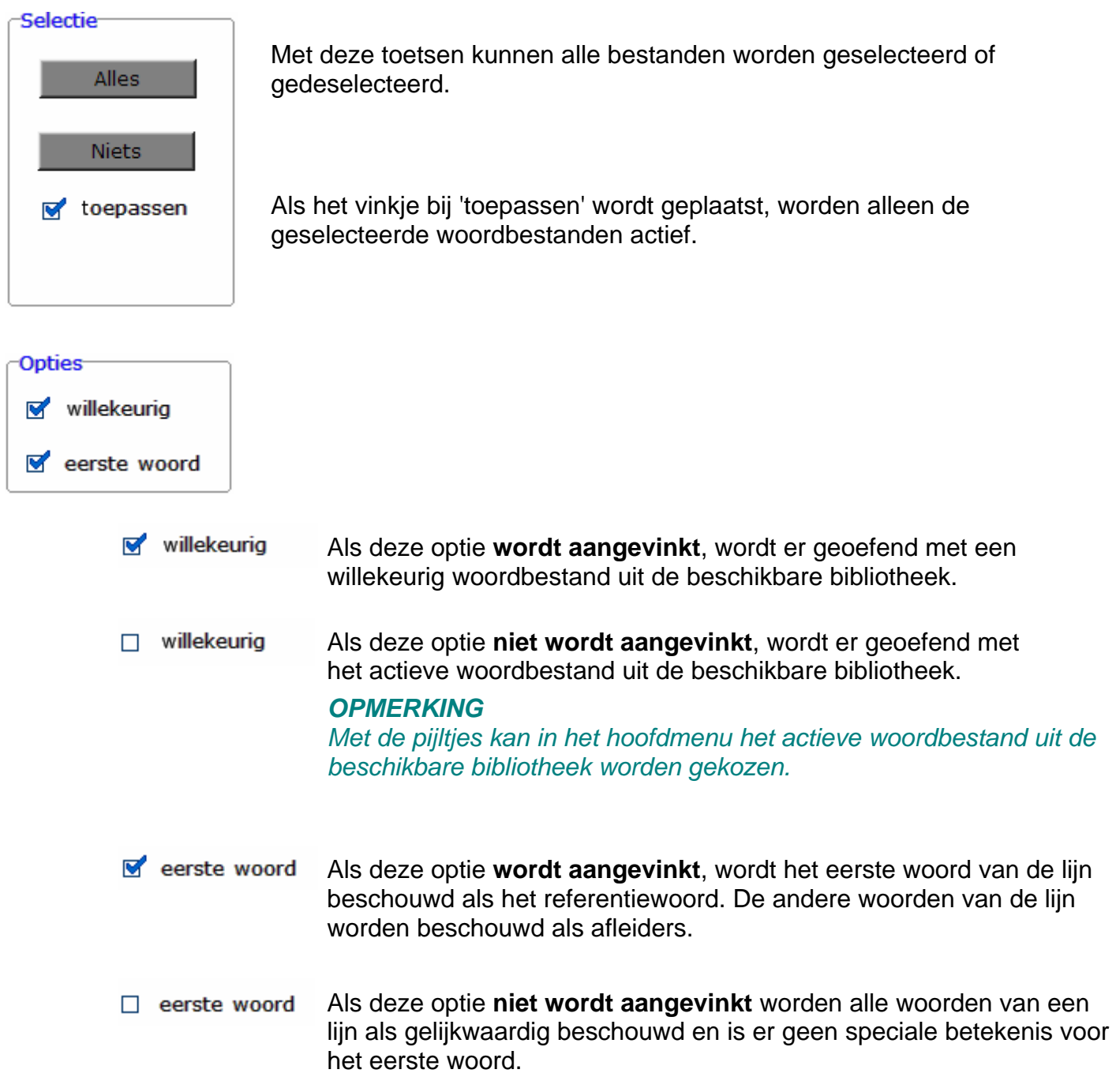

## **Bestandsbeheer**

#### Bestandsbeheer

Als deze knop wordt ingedrukt, komt de gebruiker terecht in het insteldialoogvenster ' Bestandsbeheer '.

Hier kan de gebruiker bestanden wijzigen en nieuwe bestanden toevoegen. Zie verder onder het hoofdstuk ' Bestandsbeheer '.

# Bestandsbeheer

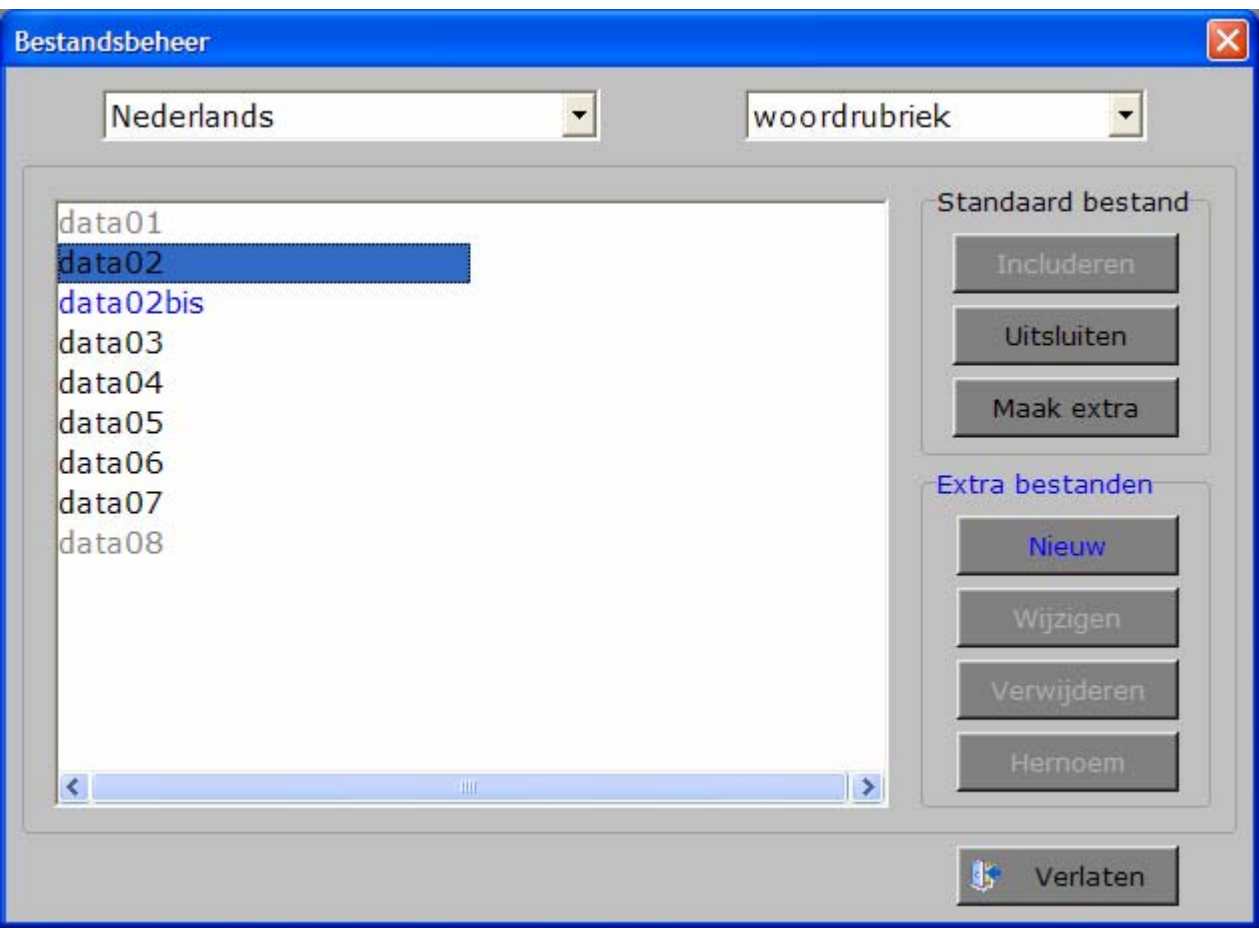

## **Taal**

Hier kan de taal van het bestand worden gekozen.

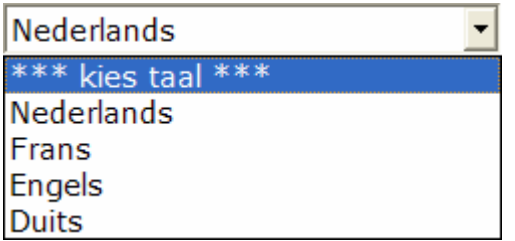

### **Rubriek**

Hier kan worden gekozen tussen het behandelen van de letterbestanden of de woordbestanden.

 $\overline{\phantom{a}}$ 

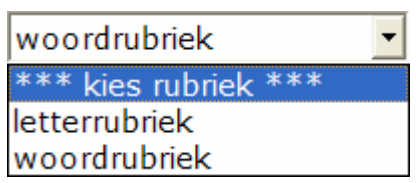

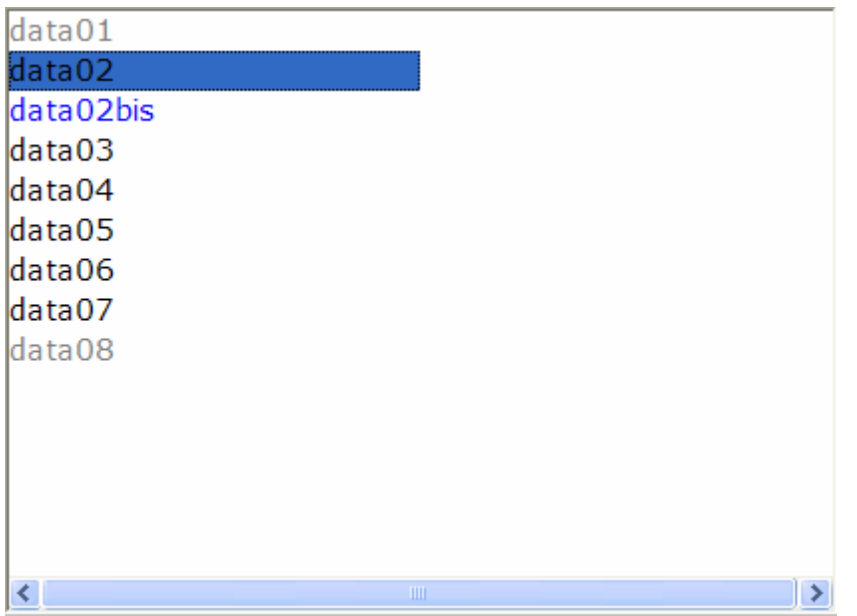

In het bestandenvenster kunnen de bestanden op drie manieren worden aangeduid:

- **zwart**: een standaard bestand
- **grijs**: een standaard bestand dat werd uitgesloten
- **blauw**: een extra bestand

#### Standaard bestand

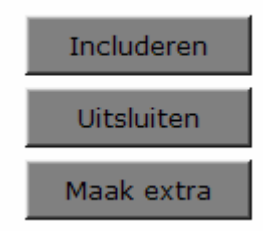

**Includeren**: een uitgesloten bestand terug actief maken. **Uitsluiten**: een standaard bestand uitsluiten (grijs maken). **Maak extra**: een kopie van een standaardbestand maken.

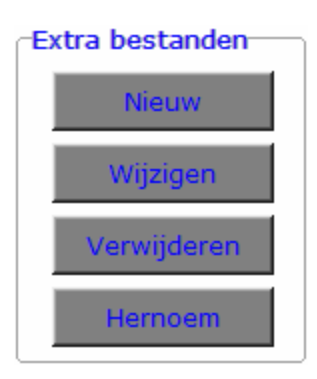

**Nieuw**: een nieuw bestand maken. **Wijzigen**: een extra bestand (blauw) wijzigen. **Verwijderen**: een extra bestand (blauw) verwijderen. **Hernoemen**: een extra bestand hernoemen.

# Letterbestanden

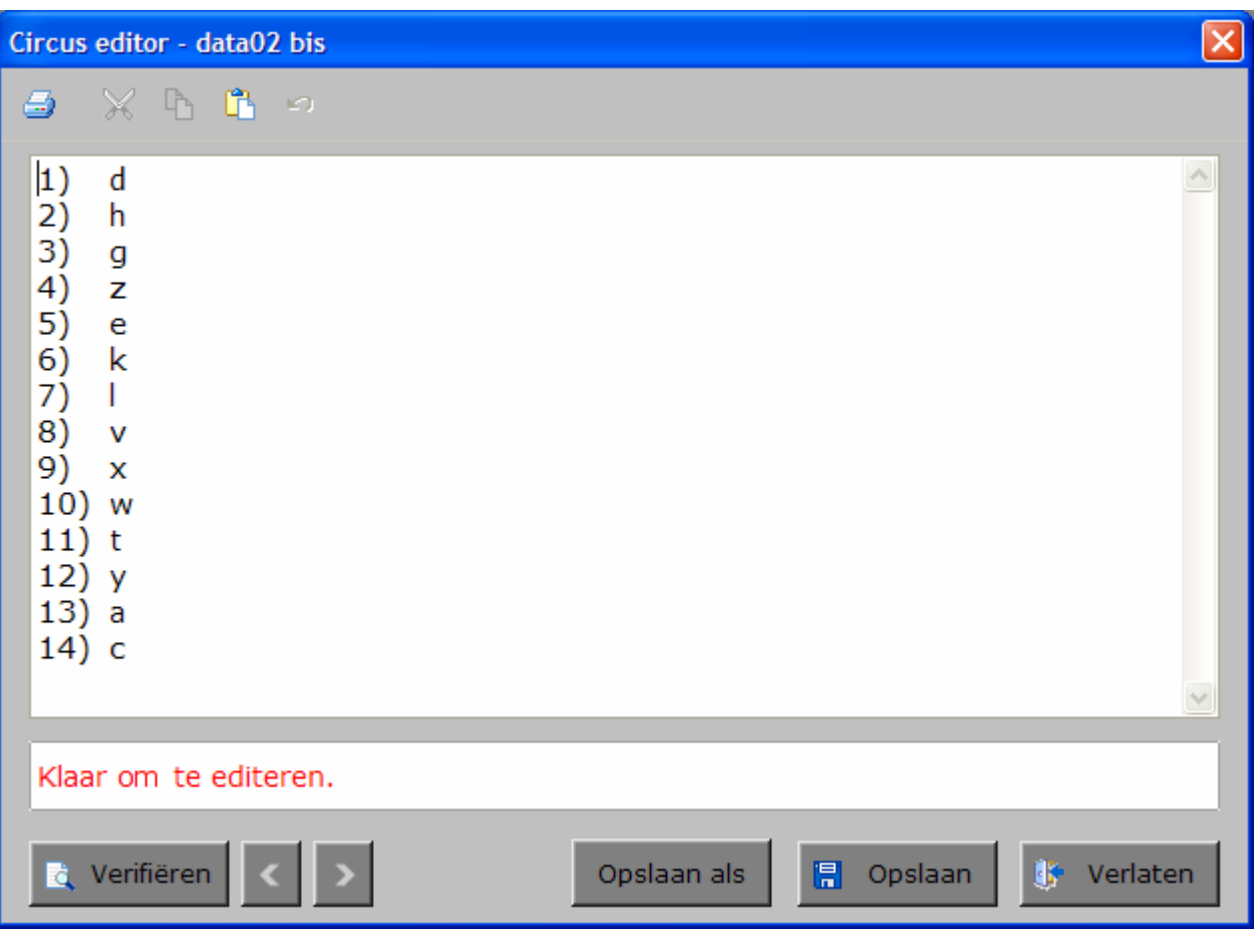

## **Afspraken voor het letterbestand**

**-** één letterteken per lijn;

Opmerking: het lijnnummer moet niet worden ingevoerd.

- minimum 6 lettertekens, maximum 35 lettertekens;
- geen identieke letters in één bestand.

Zodra een bestand werd ingevoerd, moet de gebruiker het bestand verifiëren. Eventuele fouten worden aangeduid. Met de blauwe pijltjes kan de gebruiker door de foutmeldingen navigeren.

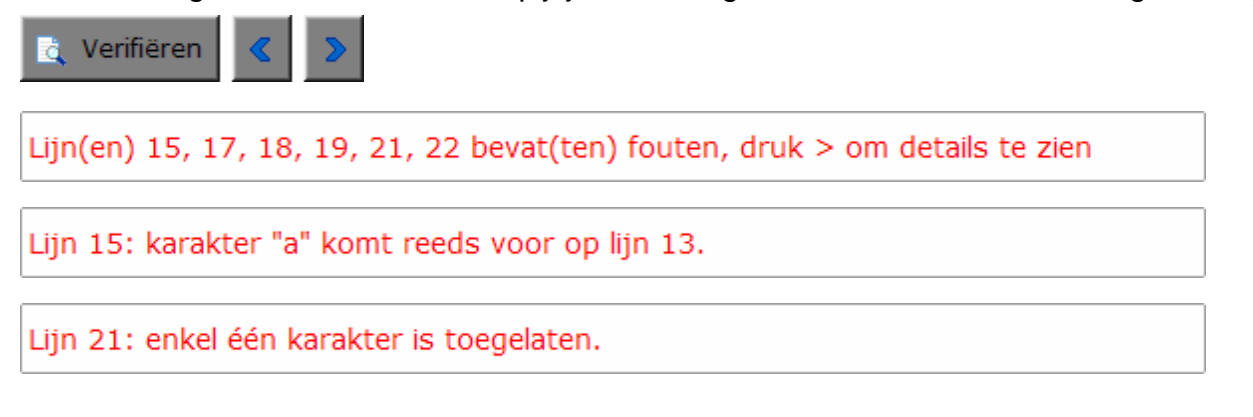

## Woordbestanden

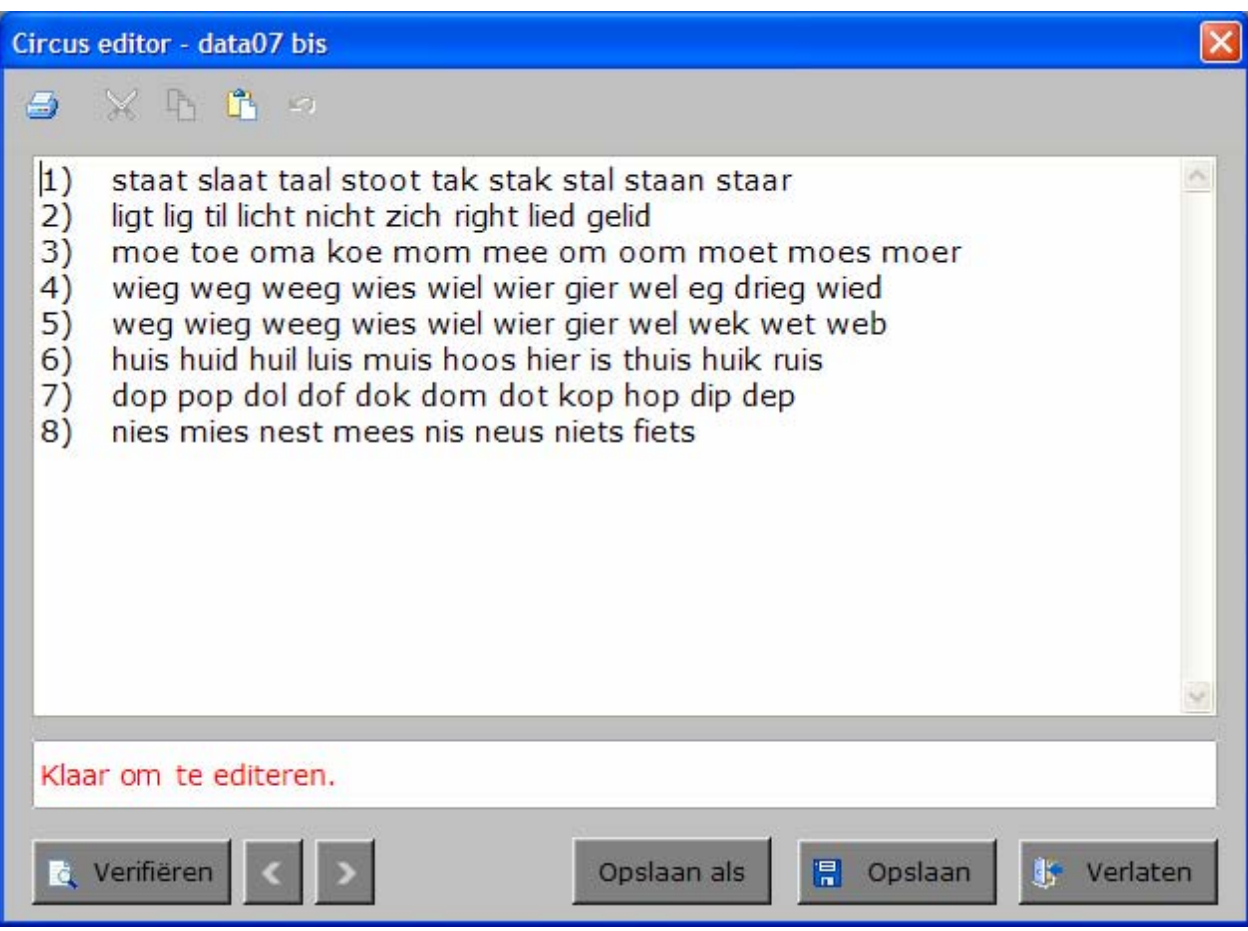

## **Afspraken voor het woordbestand**

**-** een bestand bevat minstens 6 woorden per lijn, de woorden worden gescheiden door spaties;

Opmerking: het lijnnummer moet niet worden ingevoerd.

- een lijn is maximaal 250 karakters lang (= maximaal 35 woorden per lijn);
- een woord bevat maximaal 5 karakters;
- een bestand bevat maximaal 50 lijnen.

Zodra een bestand werd ingevoerd, moet de gebruiker het bestand verifiëren. Eventuele fouten worden aangeduid. Met de blauwe pijltjes kan de gebruiker door de foutmeldingen navigeren.

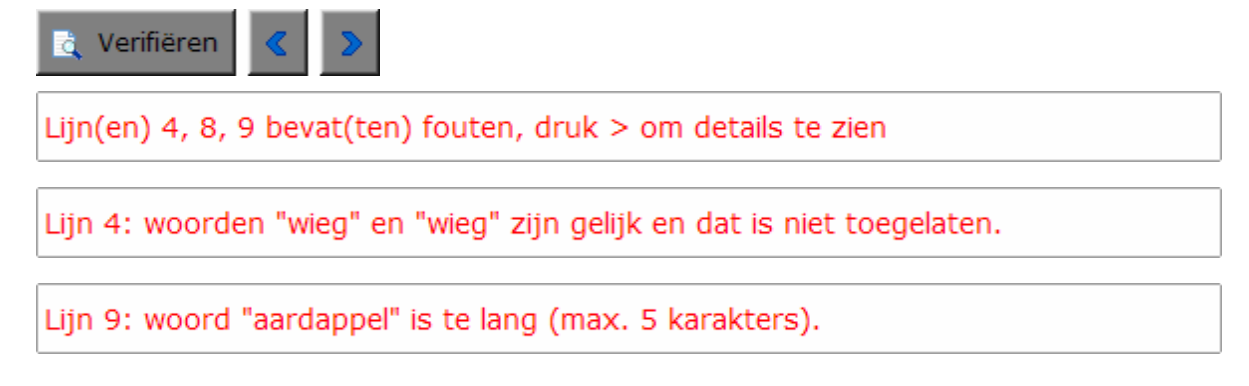

# Het hoofdmenu

# De scenario's

Het hoofdmenu biedt 6 selectietoetsen voor de keuze van de scenario's.

Selecteer één of meerdere scenario's door het betreffende logo in te drukken. Een geselecteerd scenario wordt gemarkeerd met een rood lampje. Deselecteer een scenario door opnieuw het logo in te drukken.

Via het toetsenbord kan op de volgende manier een snelle selectie gebeuren van de scenario's:

- druk '**A**' : dit selecteert alle scenario's;
- druk '**X**' : dit deselecteert alle scenario's.

In het hoofdmenu worden bij elk spel het aantal gemaakte oefeningen, de procentuele score en de tijdsduur getoond en kan met de functietoets [**F2**] een andere vorm van de muiscursor worden gekozen.

## Algemeen

Als [**ESC**] wordt gedrukt tijdens de aanbieding van een opgave of tijdens de invoer, keert het programma terug naar het hoofdmenu.

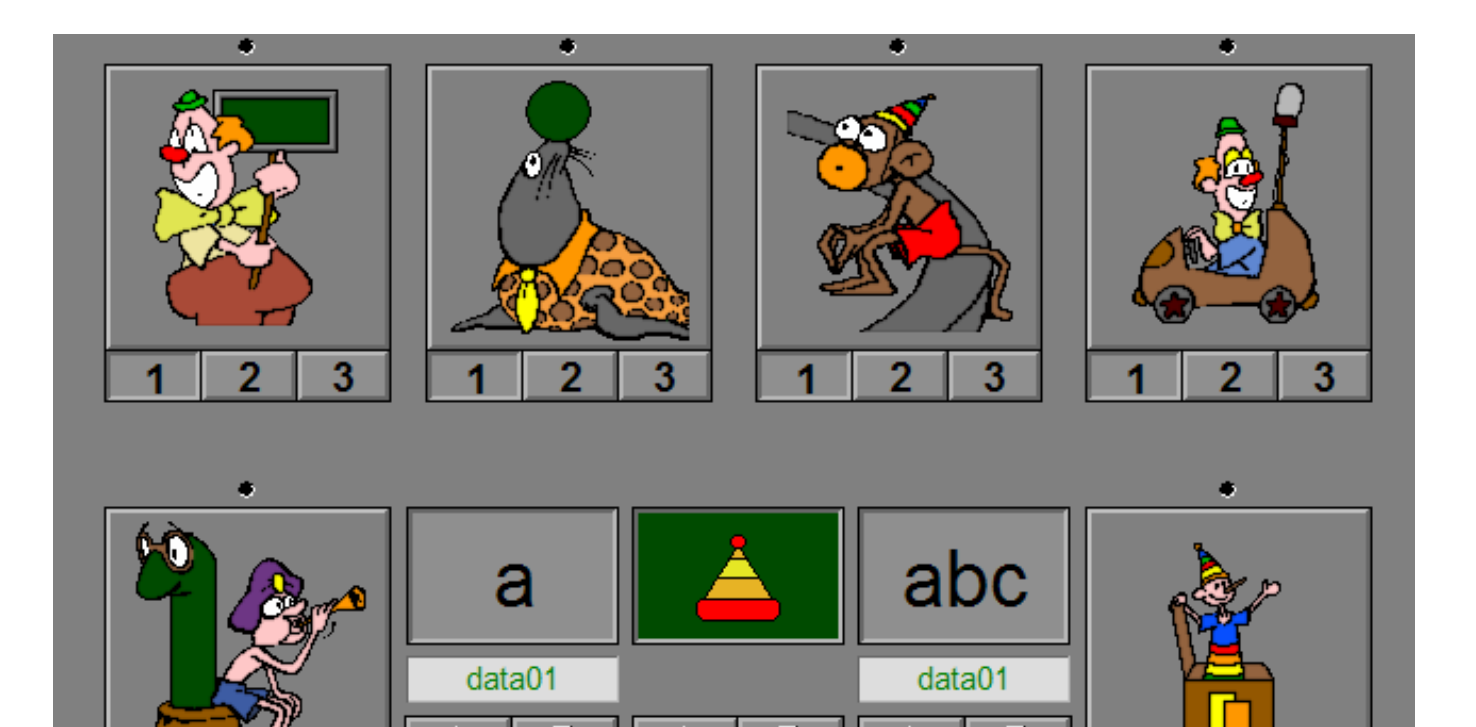

2

3

2

3

# **Starttoets**

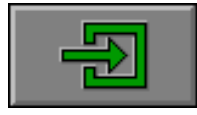

Klik op de starttoets nadat minstens één scenario is geselecteerd.

# Overzicht in het hoofdmenu

In het hoofdmenu wordt onder elke scenariotoets de volgende informatie getoond:

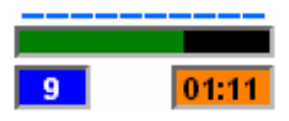

- de procentuele score (bovenaan);
- het aantal gemaakte oefeningen (links):
- de totale tijdsduur van dit scenario (rechts).

## Antwoord en evaluatie

In alle scenario's, behalve in scenario 4, moet het antwoord worden bevestigd met een druk op de bevestigingstoets of [**RETURN**].

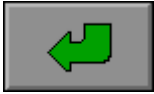

**of** [**RETURN**]

## De hulpmodule

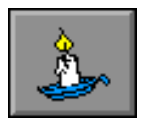

Als de optie 'memo spel' in het tabblad 'Algemeen' werd aangevinkt, bevatten de scenario's 1, 2, 3 en 5 een hulpmodule en is deze hulptoets beschikbaar.

Wordt er tijdens het spel op deze knop gedrukt of op [**F1**] dan kan de zoekopdracht nogmaals tijdelijk worden bekeken.

# De controletoetsen

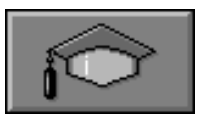

## *Het insteldialoogvenster*

Druk op deze toets of [**CTRL**] + [**F2**] om het insteldialoogvenster op te roepen.

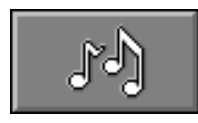

#### *De geluidsinstellingen*

Druk op deze toets of [**CTRL**] + [**F3**] om de geluidsinstellingen te wijzigen.

#### *Opmerking*

Als er geen geluidskaart aanwezig is, is deze knop niet geactiveerd.

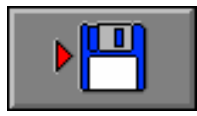

## *Instellingen bewaren*

Druk op deze toets om de keuze van de scenario's te bewaren. Ook de instellingen van het insteldialoogvenster worden bewaard onder de huidige bestandsnaam.

# De niveautoetsen

Elk scenario heeft 3 niveaus (1 tot 3 sterren). Met deze instelling wordt het niveau van alle scenario's bepaald.

### *OPGELET*

*Per scenario kan toch een afwijkende moeilijkheidsgraad worden bepaald door de toetsen 1, 2 of 3 onder het logo in te drukken. Deze toetsen hebben dan voorrang op de algemene moeilijkheidsgraad.* 

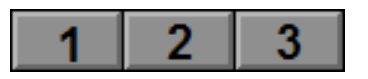

# De rubriektoetsen

Voor alle scenario's is er keuze uit 3 verschillende rubrieken of een willekeurige combinatie van deze rubrieken: letters, plaatjes en woorden. Deze rubrieken kunnen worden geselecteerd met de rubriektoetsen.

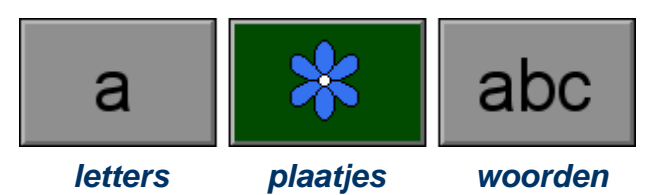

## *OPMERKING*

*De tekening die op de rubriektoets 'plaatjes' wordt getoond, is afhankelijk van de inhoud van de bibliotheek en de selectie in het hoofdmenu.* 

# De keuzetoetsen

De keuze om te oefenen met één bepaalde set of met meerdere sets per rubriek, wordt bepaald door de bibliotheektoetsen onder elke rubriek.

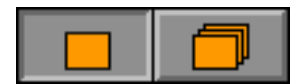

Als de linkertoets werd ingedrukt, wordt er geoefend met het bestand waarvan de naam wordt getoond onder de rubrieken letters en woorden of met het plaatje dat wordt getoond op de rubriek plaatjes.

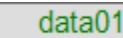

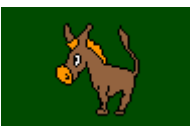

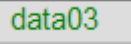

Met de pijltjes kan het actieve bestand uit de beschikbare bibliotheek worden gekozen.

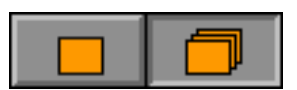

Als de rechtertoets werd ingedrukt, wordt er geoefend met telkens één set uit de beschikbare bibliotheek.

т.

ਲੈ ਲੈ

☆☆☆

# Scenario 1: de clown

Markeer alle borden die gelijk zijn aan het voorbeeldbord van de clown.

Klik op een bord om het te markeren (het bord krijgt dan bovenaan en onderaan een gele rand). Klik op een gemarkeerd bord om het te deselecteren (de gele randen worden verwijderd).

Bevestig het antwoord met de bevestigingstoets.

De oefening wordt pas beëindigd na het vinden van de oplossing.

## **Evaluatie**

#### Ö **correct antwoord**

De bloem gaat open, de clown is blij en de klikmuis verschijnt.

#### Ö **foutief antwoord**

De bloem laat zijn kopje hangen en de clown is droevig. Het antwoord moet worden verbeterd.

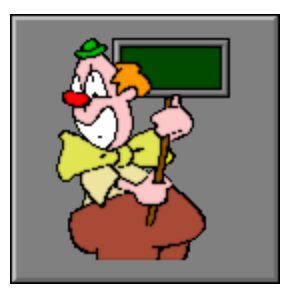

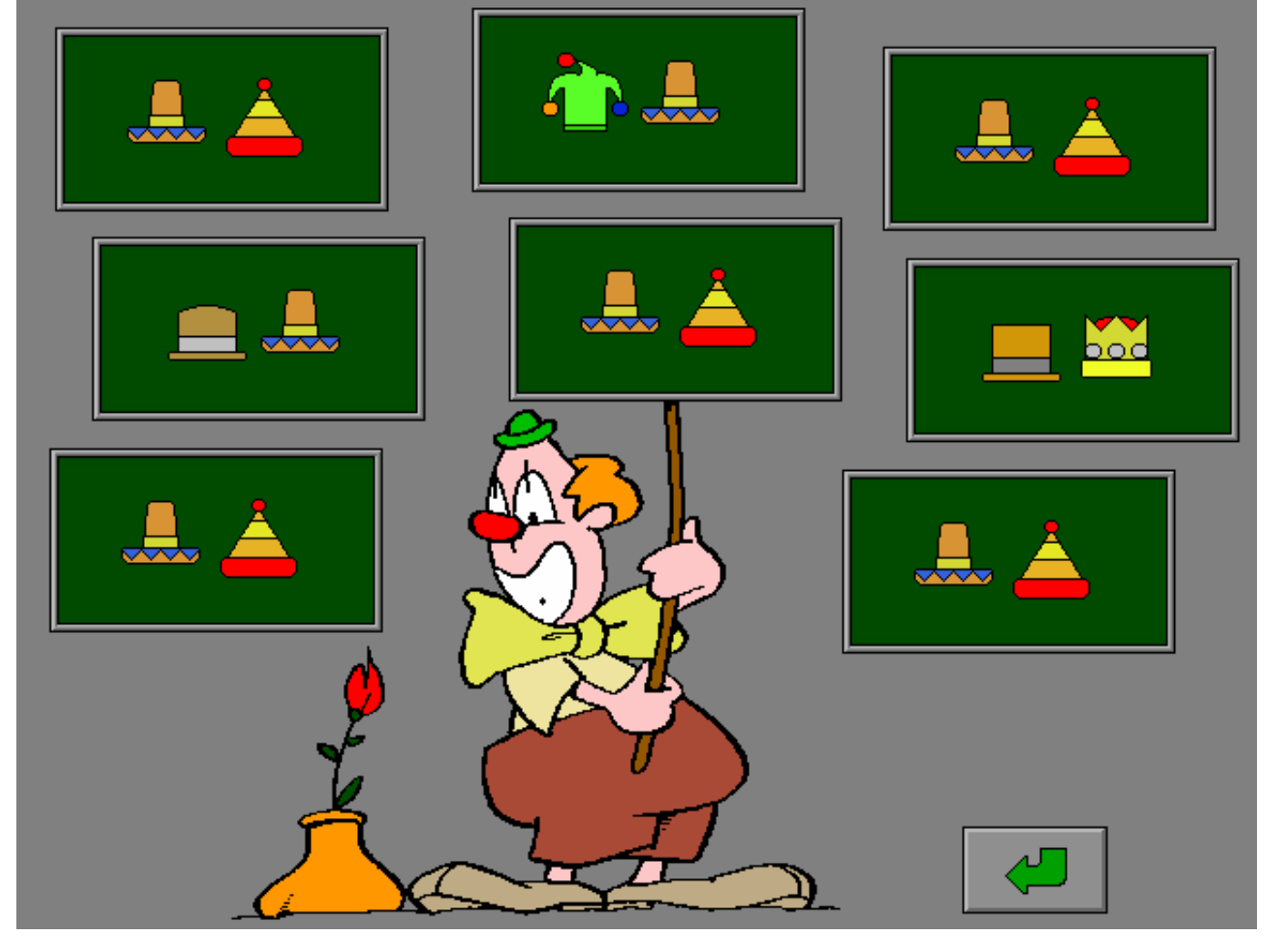

## **Moeilijkheidsgraad**

- Ö **niveau 1**: een bord bevat 1 element;
- Ö **niveau 2**: een bord bevat 2 elementen;
- Ö **niveau 3**: een bord bevat 3 elementen.

### *OPMERKING*

*De rubriek 'woorden' vormt een uitzondering: hier wordt op elk niveau slechts één woord getoond.* 

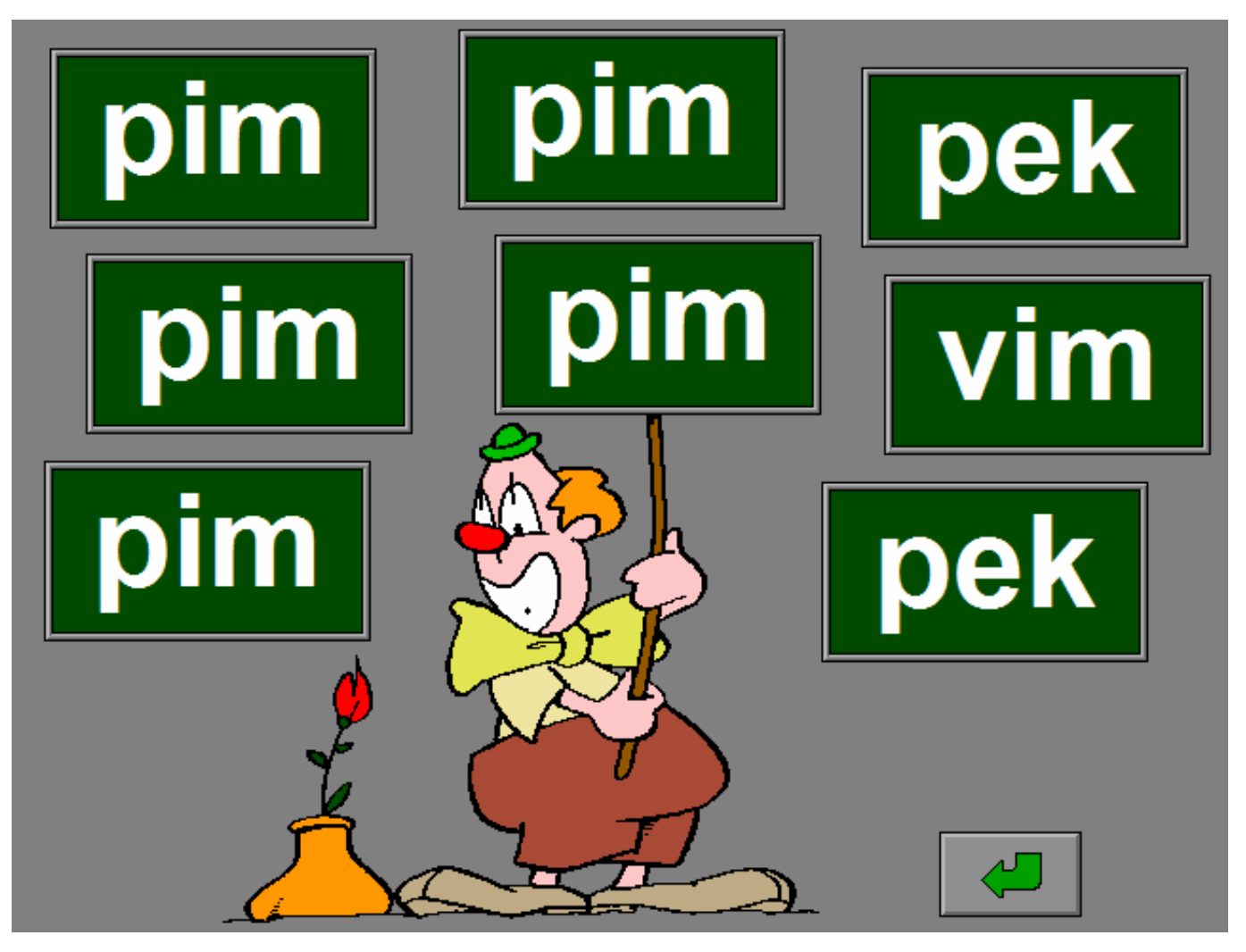

# Scenario 2: de zeeleeuw

Zoek en markeer in de 3 constructies het patroon dat op de bal van de zeeleeuw wordt getoond.

Klik op het patroon om het te markeren (het patroon krijgt dan bovenaan en onderaan een gele rand). Klik op een gemarkeerd patroon om het te deselecteren (de gele randen worden verwijderd).

## *OPMERKING*

*Indien het patroon meerdere elementen bevat, dient elk element afzonderlijk gemarkeerd te worden.* 

Bevestig het antwoord met de bevestigingstoets.

De oefening wordt pas beëindigd na het vinden van de oplossing.

## **Evaluatie**

Ö **correct antwoord**

De vogel spreidt zijn vleugels, fluit een deuntje en de klikmuis verschijnt.

Ö **foutief antwoord**

De vogel bedekt zijn ogen en is droevig. Het antwoord moet worden verbeterd.

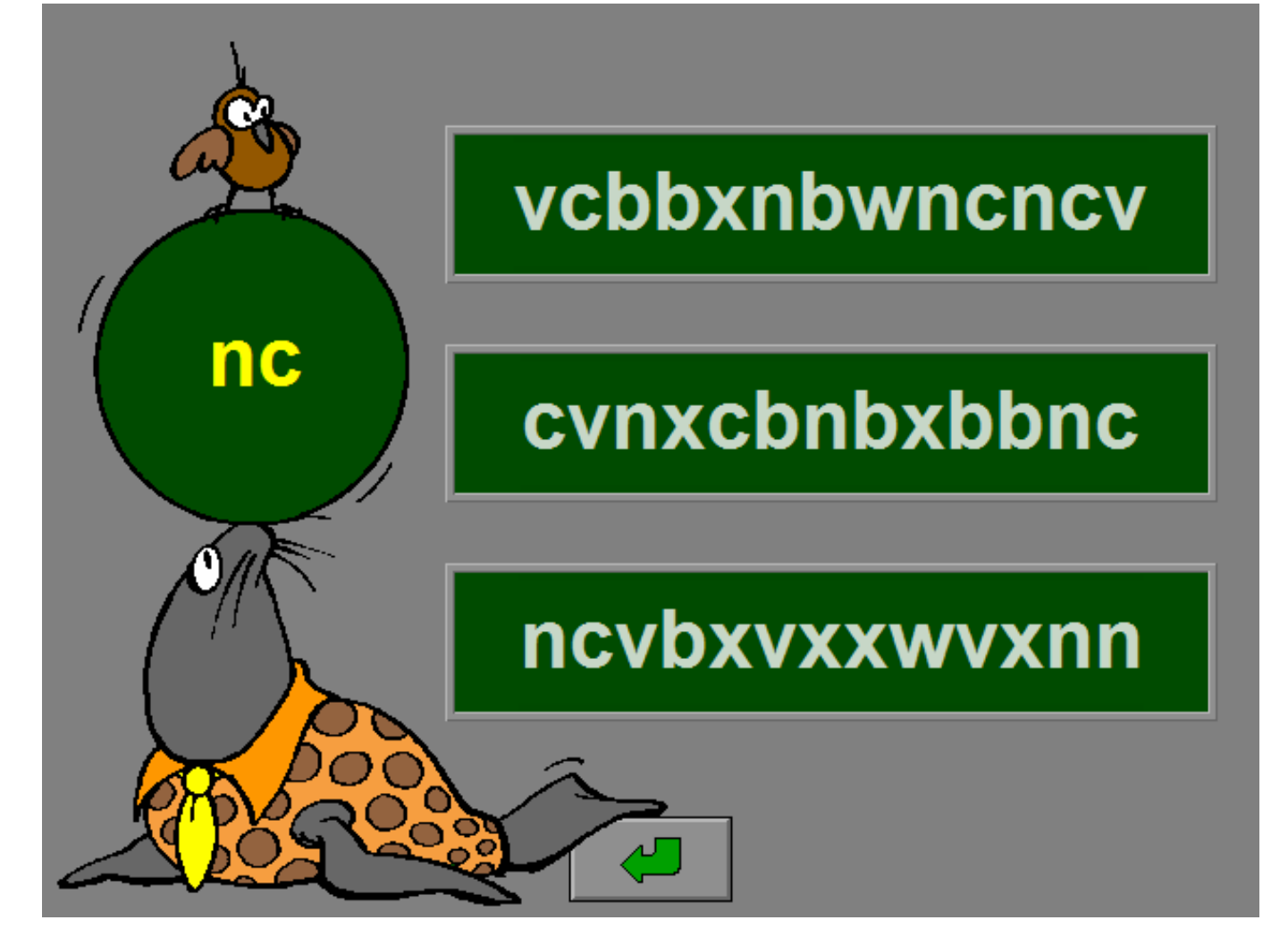

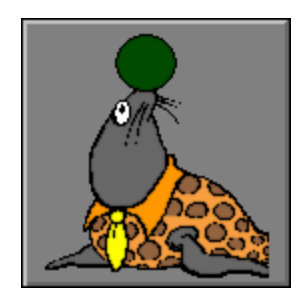

## **Moeilijkheidsgraad**

- Ö **niveau 1**: een patroon bevat 1 element;
- Ö **niveau 2**: een patroon bevat 2 elementen;
- Ö **niveau 3**: een patroon bevat 3 elementen.

#### *OPMERKING*

*De rubriek 'woorden' vormt een uitzondering: hier wordt op elk niveau slechts één woord getoond.* 

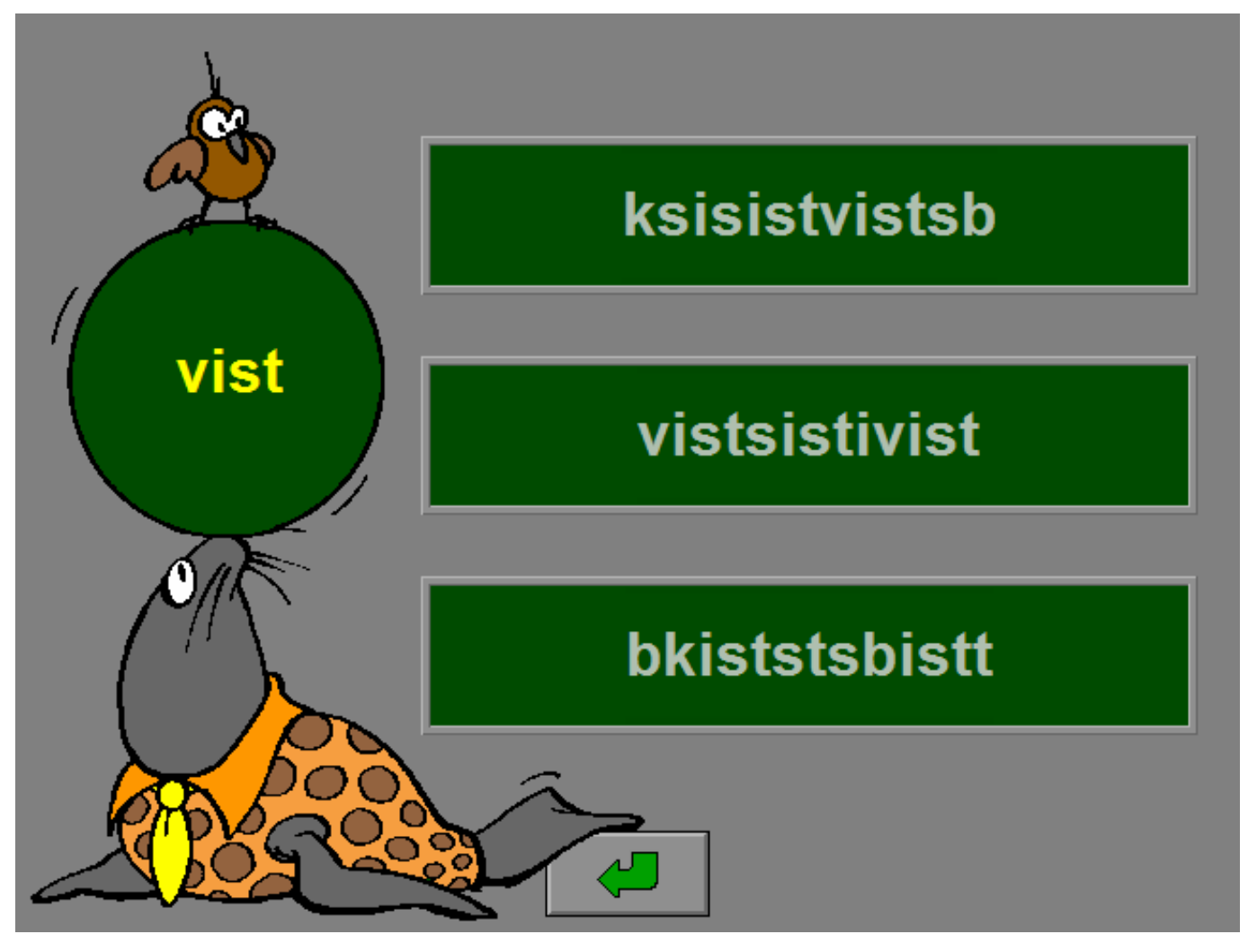

# Scenario 3: de piste

In de circuspiste liggen 4, 5 of 6 elementen. Markeer de constructie die alle elementen van de piste bevat. Bevestig het antwoord met de bevestigingstoets. Er wordt maar één poging toegestaan.

## **Evaluatie**

- Ö **correct antwoord** De aap steekt bevestigend zijn duim op en de klikmuis verschijnt.
- Ö **foutief antwoord** De aap kijkt zeer bezorgd, de oplossing wordt getoond en de klikmuis verschijnt.

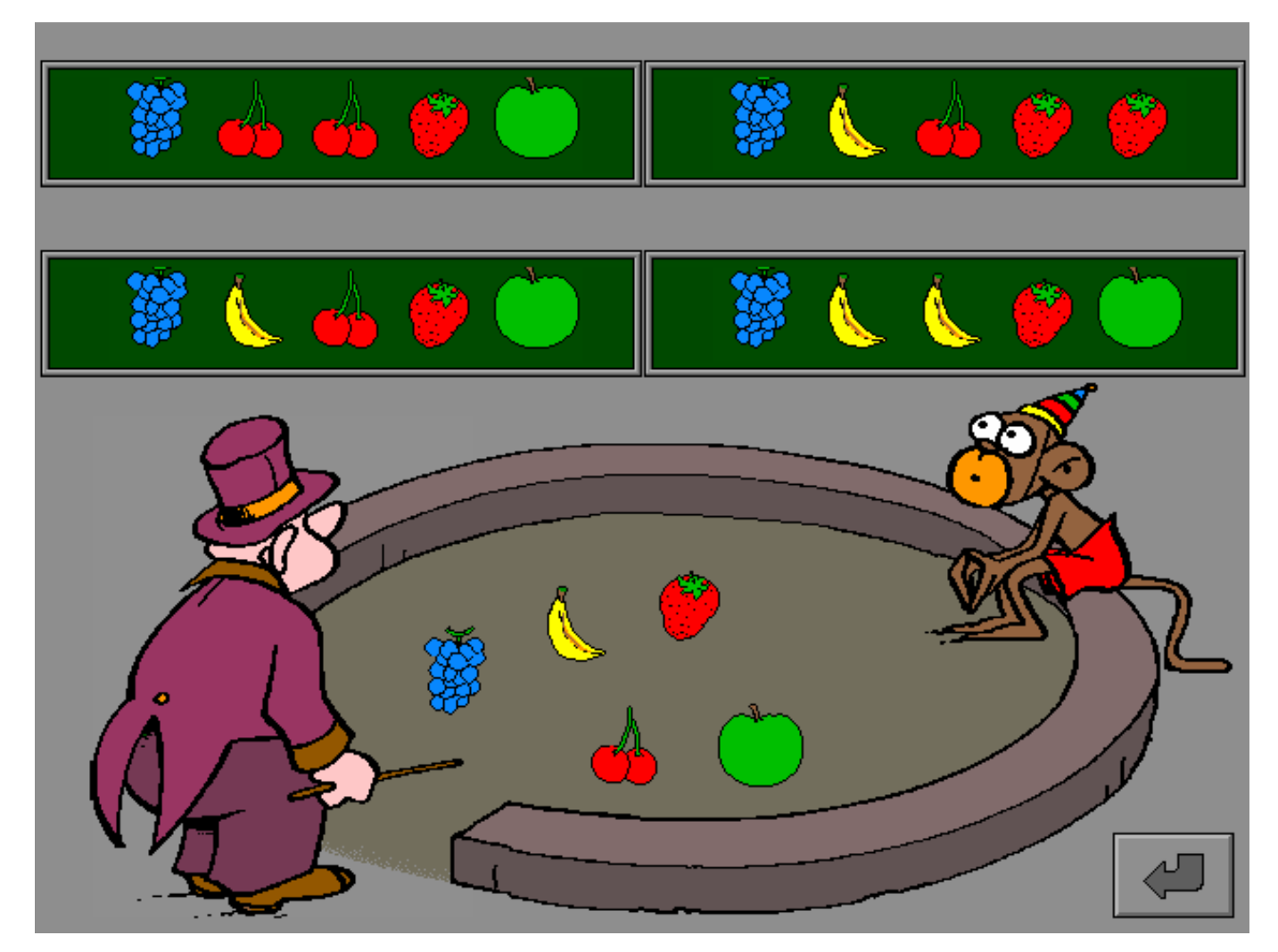

## **Moeilijkheidsgraad**

- Ö **niveau 1**: de piste bevat 4 elementen;
- $\Rightarrow$  niveau 2: de piste bevat 5 elementen;
- Ö **niveau 3**: de piste bevat 6 elementen.

#### *OPMERKING*

*De rubriek 'woorden' vormt een uitzondering. De piste toont een verzameling letters: het woord dat hiermee kan worden gevormd, dient te worden gezocht.* 

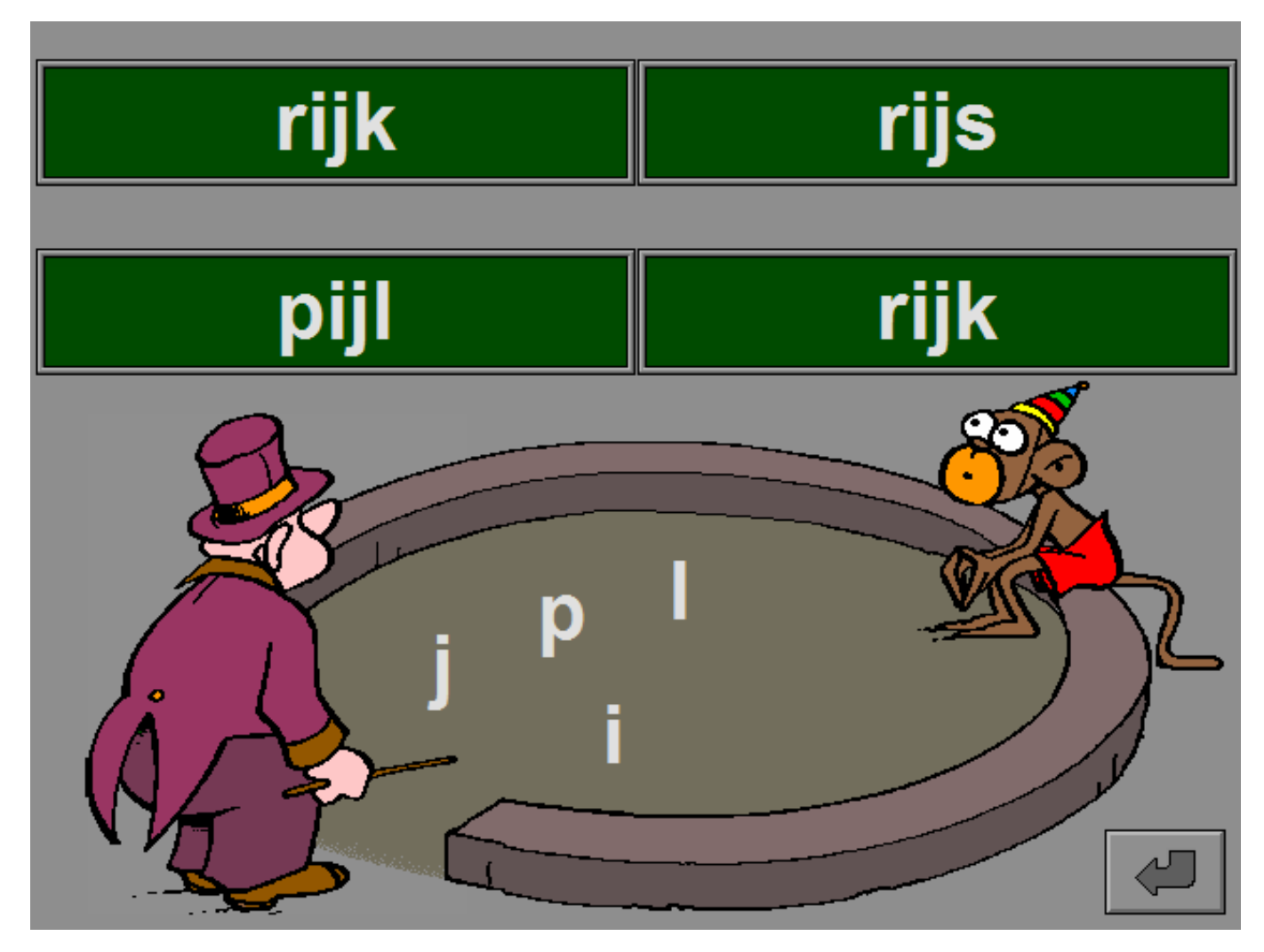

# Scenario 4: de domino

Vul het treintje met kaartjes. Links en rechts van de koppeling van de wagonnetjes moeten de afbeeldingen op de kaartjes gelijk zijn. Kaartjes kunnen steeds worden verwijderd en vervangen door andere.

Bevestig het antwoord met de bevestigingstoets.

De oefening wordt pas beëindigd na het vinden van de oplossing.

## **Evaluatie**

De clown en de aapjes controleren de koppelingen en plaatsen een hartje als de koppeling correct is. Bij foutieve koppelingen wordt een gebroken hartje geplaatst.

### Ö **correct antwoord**

De clown steekt zijn hand omhoog, het treintje is vertrekkensklaar en de klikmuis verschijnt.

### Ö **foutief antwoord**

De clown kijkt bedroefd, zijn treintje is nog niet klaar. Verbeter de foutieve koppeling(en) en probeer opnieuw.

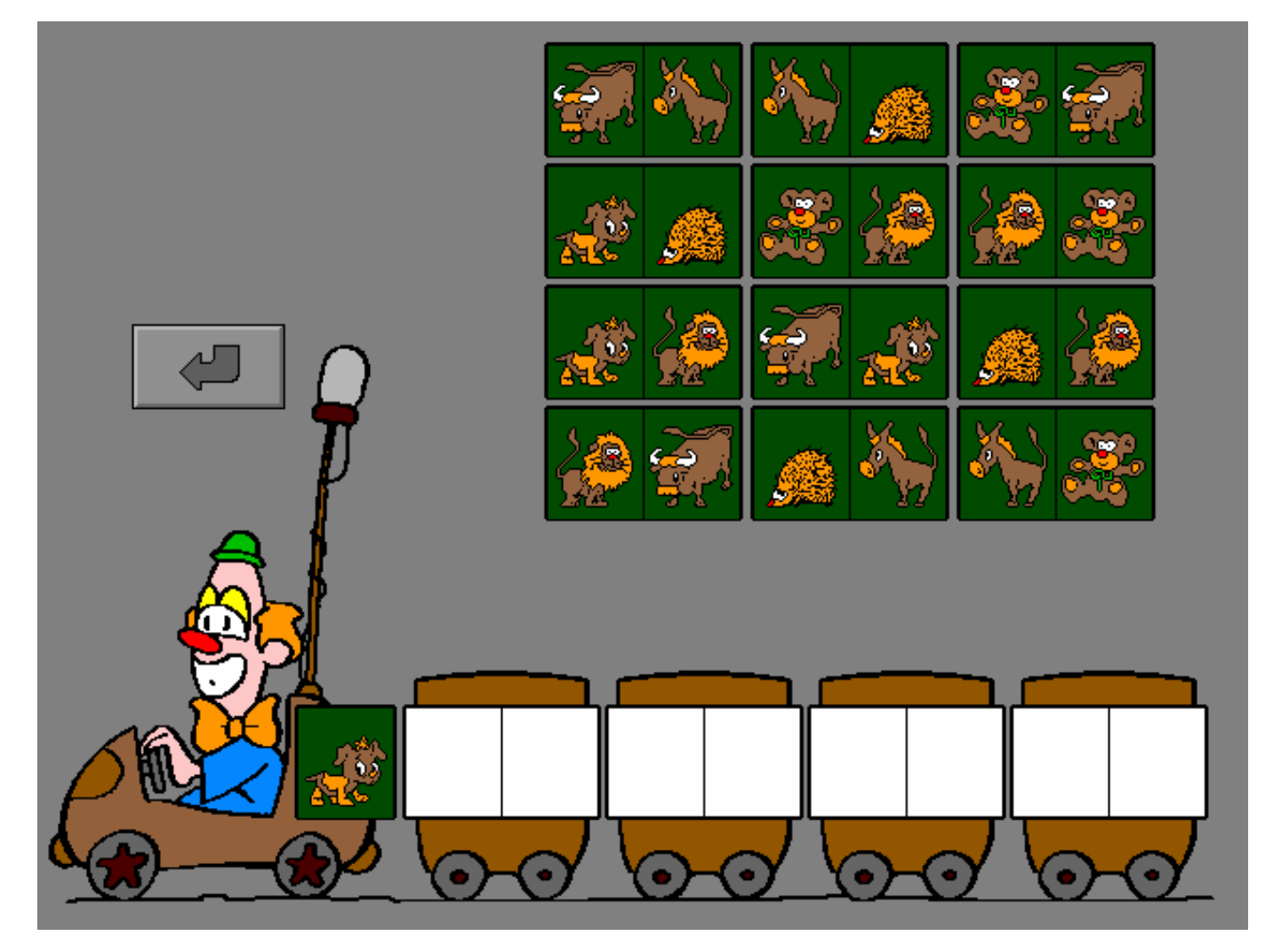

## **Moeilijkheidsgraad**

- Ö **niveau 1**: er zijn 12 kaartjes;
- Ö **niveau 2**: er zijn 16 kaartjes;
- Ö **niveau 3**: er zijn 16 kaartjes, één wagonnetje is al gevuld, dit kaartje kan niet worden verwijderd.

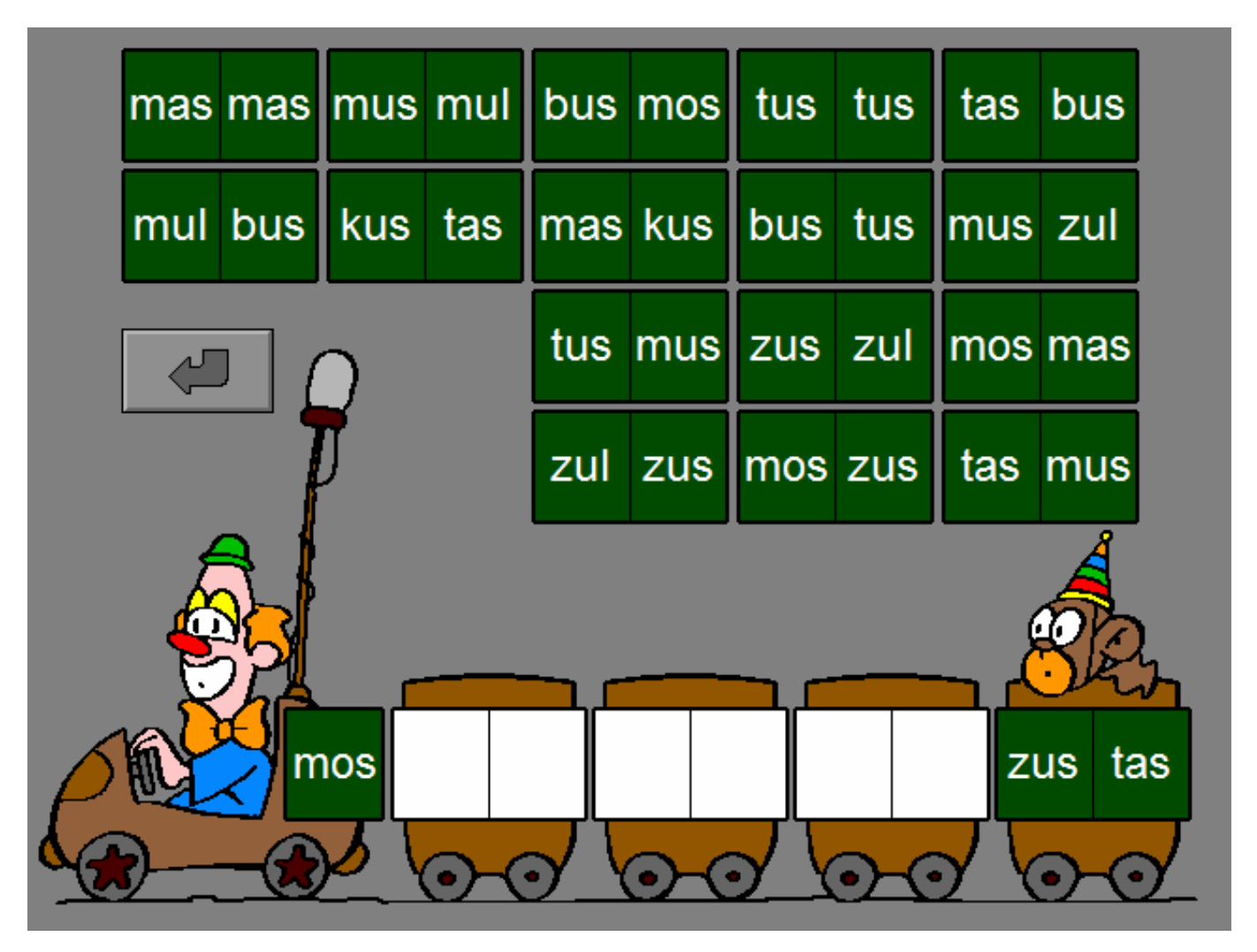

# Scenario 5: de fakir

De fakir zit bij zijn voorbeeldslang. Zoek en markeer de slang die volledig gelijk is aan de voorbeeldslang.

Bevestig het antwoord met de bevestigingstoets.

Er wordt maar één poging toegestaan.

## **Evaluatie**

### Ö **correct antwoord**

De valse slangen verdwijnen in hun mand. De kop van de correcte slang kleurt groen en de klikmuis verschijnt.

### Ö **foutief antwoord**

De foutieve slang krijgt een rode kop, de kop van de correcte slang kleurt groen en de klikmuis verschijnt.

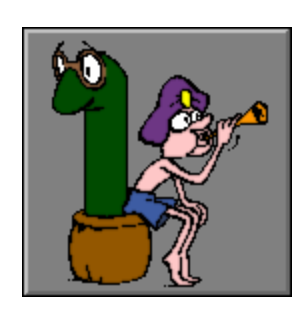

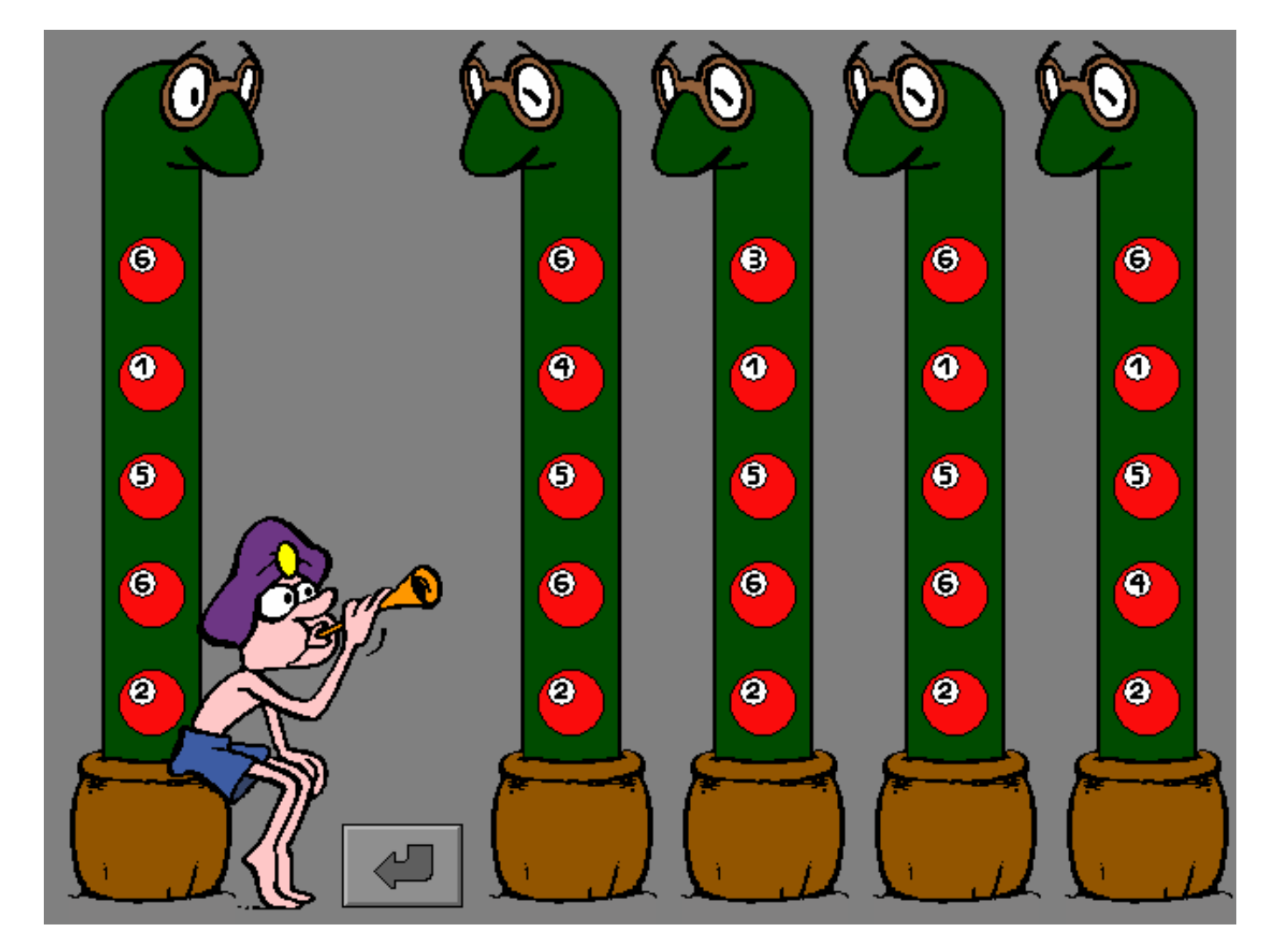

## **Moeilijkheidsgraad**

- Ö **niveau 1**: een slang bevat 3 elementen;
- Ö **niveau 2**: een slang bevat 4 elementen;
- Ö **niveau 3**: een slang bevat 5 elementen.

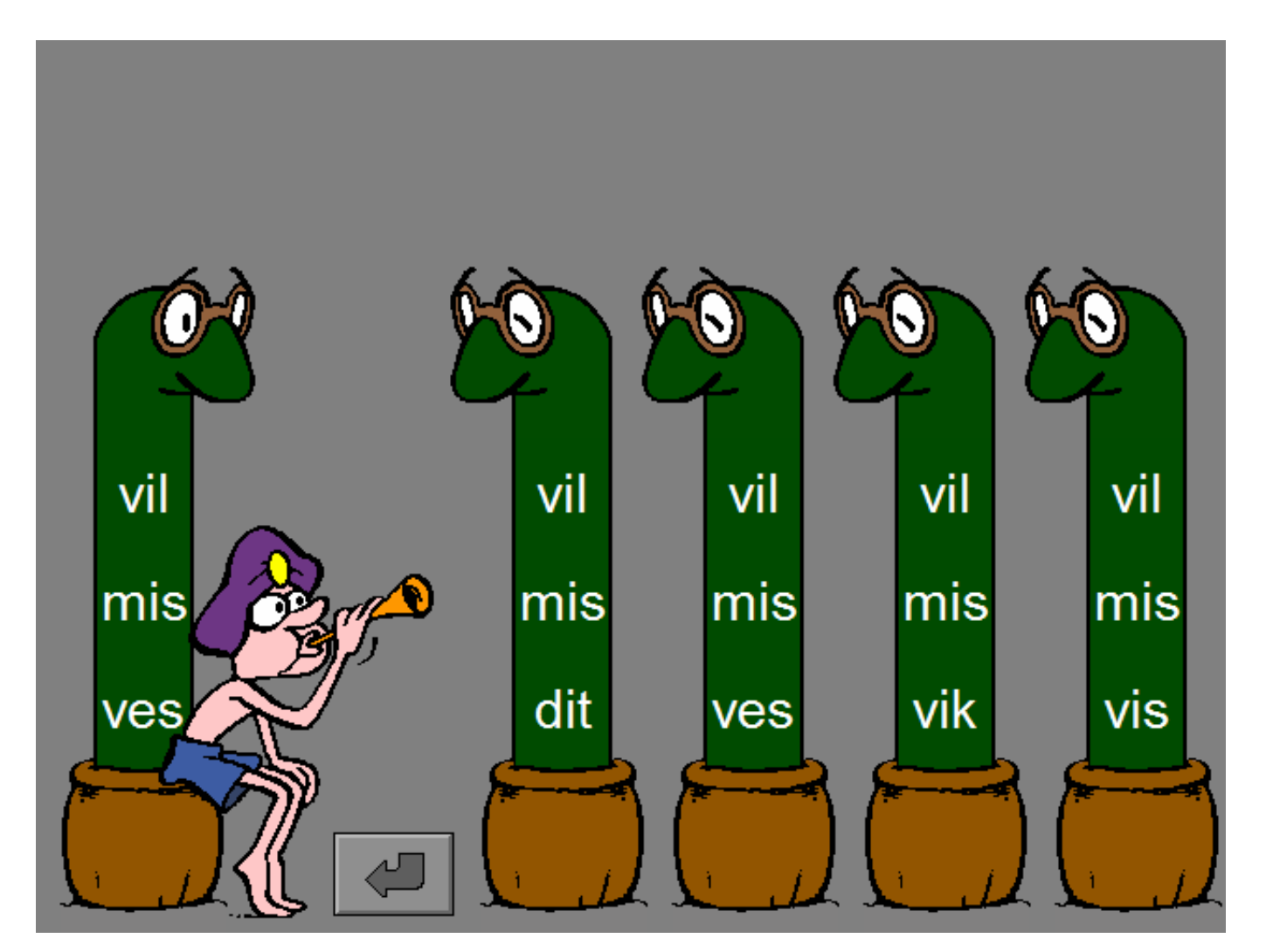

# Scenario 6: magische dozen

Zoek en markeer de 2 identieke dozen.

**- niveau 1**

Een doos heeft maar één zijde met een illustratie, de dozen hoeven dus niet te worden gedraaid.

**- niveau 2 en 3**

De dozen kunnen worden gedraaid door op de goochelaar, de sokkel of de gekleurde kaartjes te klikken. Boven de hoed van de goochelaar wordt met gekleurde kaartjes getoond welke zijde van de dozen zichtbaar is, de goochelaar telt ook mee met zijn vingers.

Bevestig het antwoord met de bevestigingstoets.

Er wordt maar één poging toegestaan.

## **Evaluatie**

Ö **correct antwoord**

Een lachend mannetje springt uit de 2 identieke dozen en de klikmuis verschijnt.

Ö **foutief antwoord**

De lachende mannetjes springen uit de identieke dozen om de oplossing te tonen. Uit één of twee foutief gekozen dozen springt een droevig mannetje en de klikmuis verschijnt.

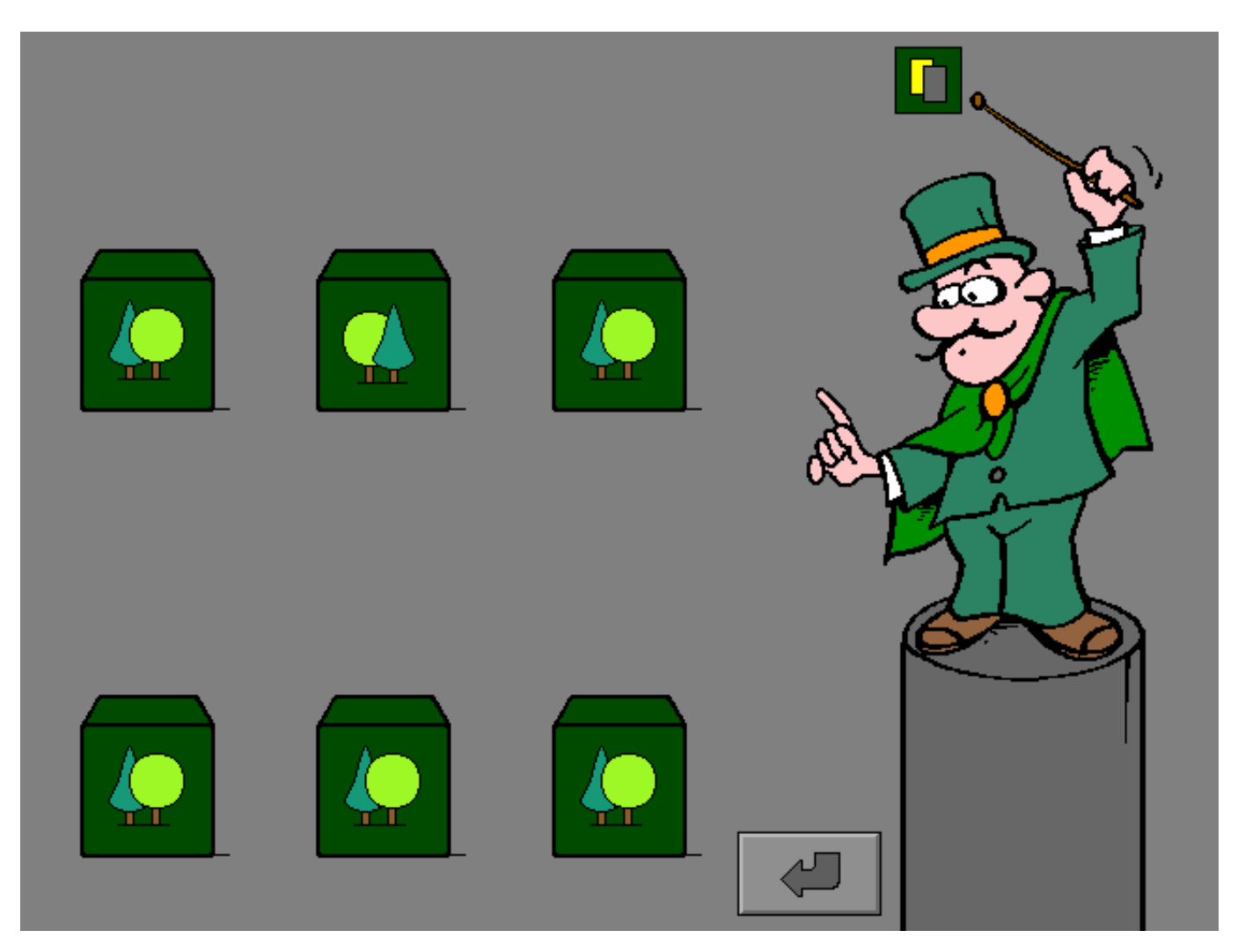

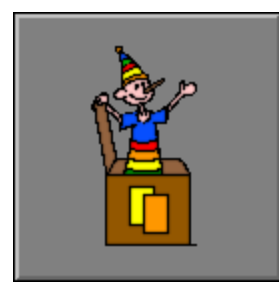

## **Moeilijkheidsgraad**

- Ö **niveau 1**: een doos heeft slechts één afbeelding;
- Ö **niveau 2**: elke doos heeft 2 zijden met een afbeelding;
- Ö **niveau 3**: elke doos heeft 3 zijden met een afbeelding.

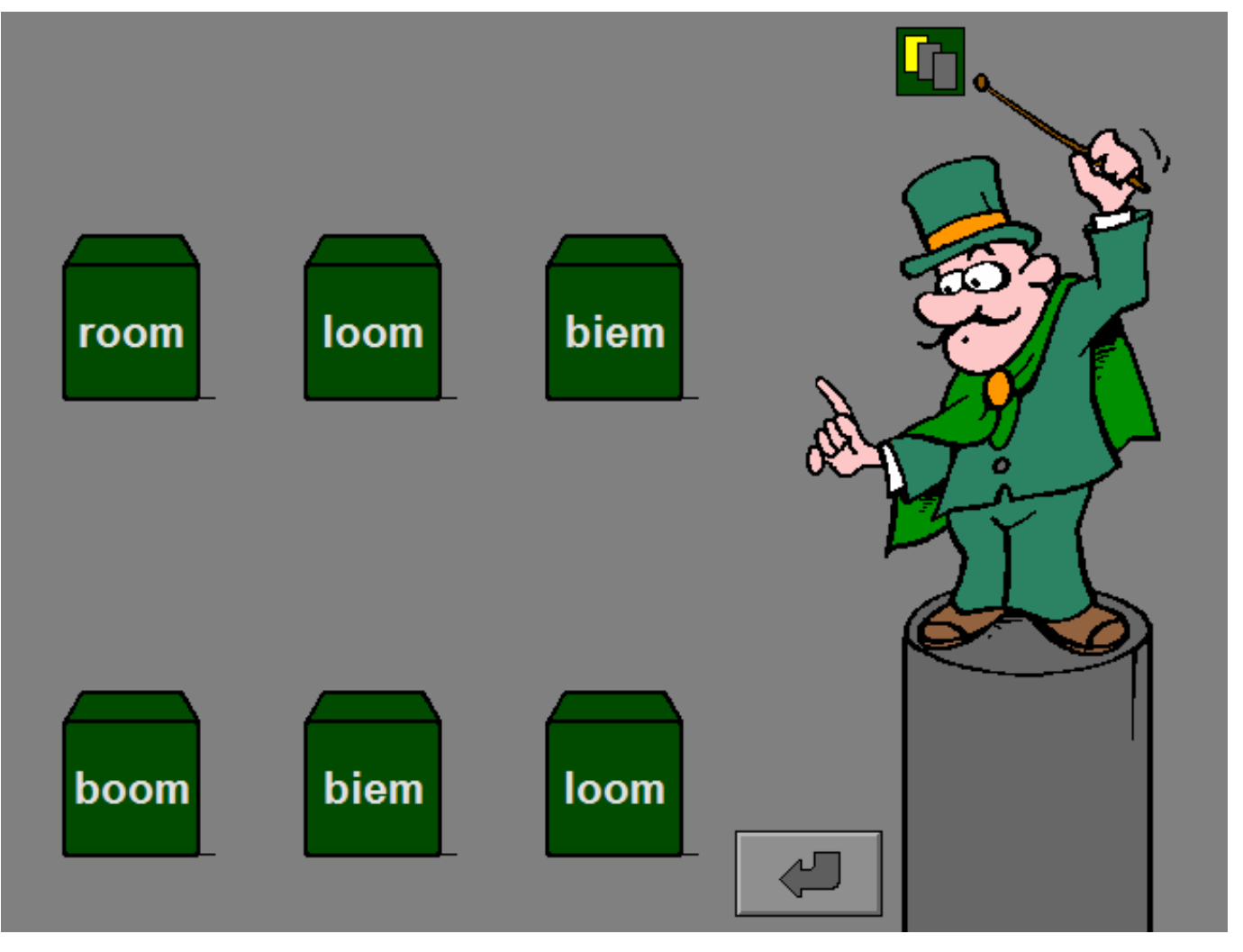

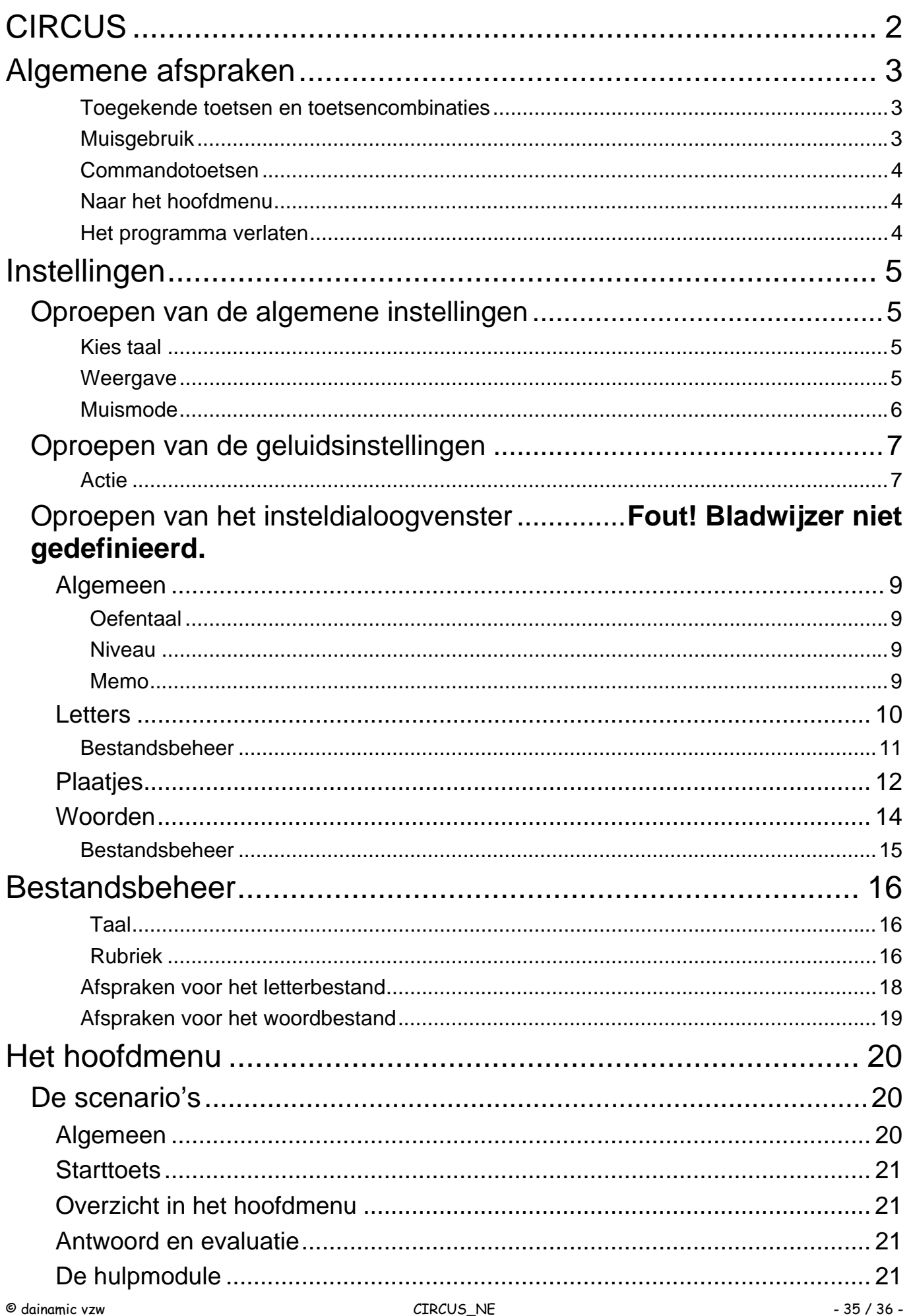

www.dainamic.be

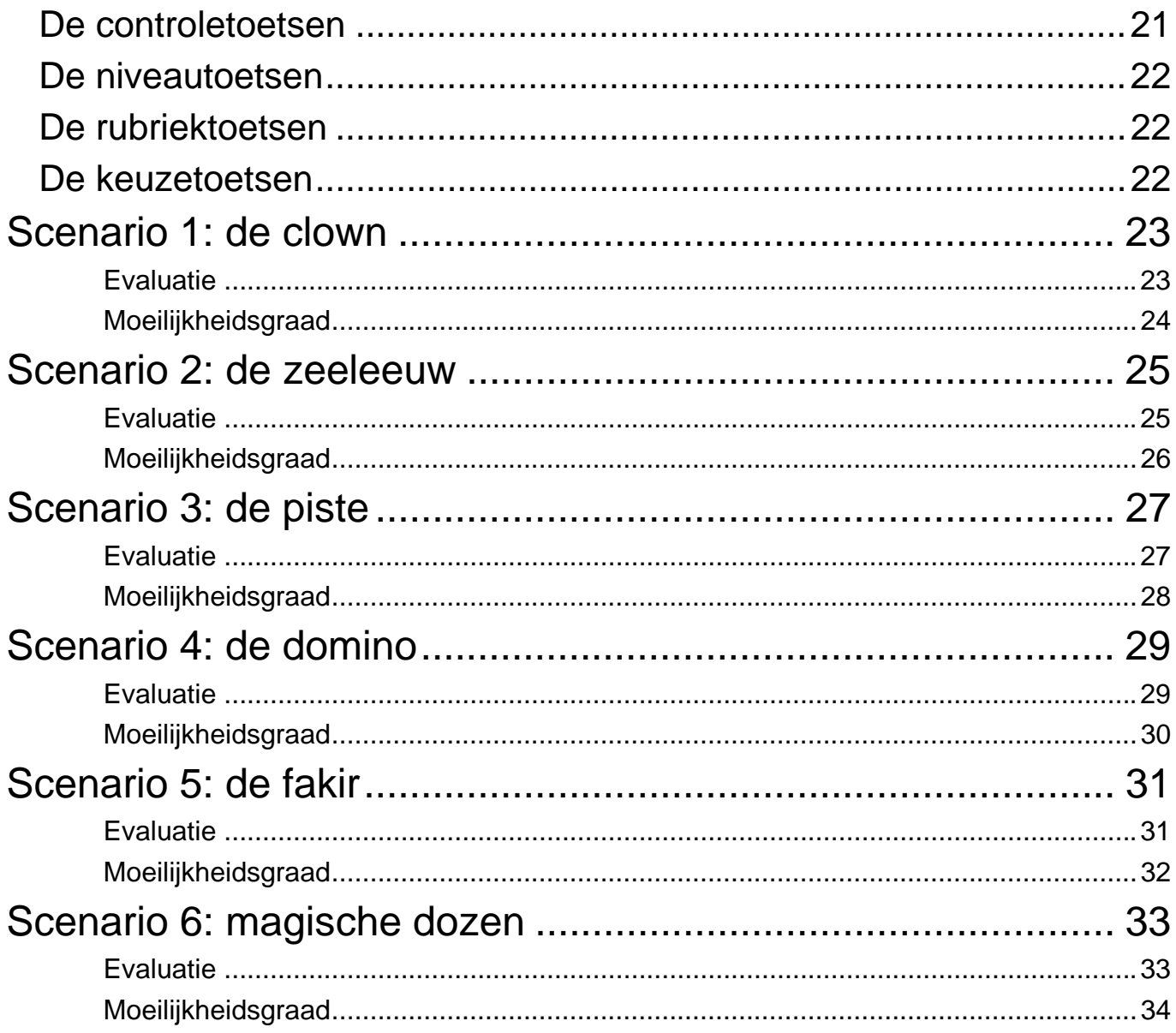